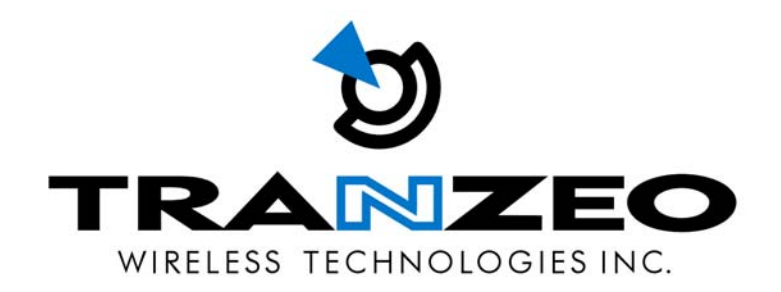

# QUICK START GUIDE FOR THE TRANZEO WIRELESS TR-6000 SERIES

REVISION 2.0a JANUARY 2ND, 2006

### **FCC Information**

This equipment has been tested and found to comply with the limits for a Class B digital device pursuant to part 15 of the FCC Rules. These limits are designed to provide reasonable protection against harmful interference when the equipment is operated in a Residential environment. This equipment generates, uses, and can radiate radio frequency energy and, if not installed and used in accordance with the instruction manual, may cause harmful interference to radio communication.

Operation of this equipment in residential area is likely to cause harmful interference in which case the user will be required to correct the interference at his or her own expense.

The user should not modify or change this equipment without written approval from Tranzeo Wireless. Modification could void authority to use this equipment.

For the safety reasons, people should not work in a situation which RF Exposure limits be exceeded. To prevent the situation happening, people who work with the antenna should be aware of the following rules

- 1. Install the antenna in a location where a distance of 40 cm from the antenna may be maintained.
- 2. While installing the antenna, do not turn on power to the unit.
- 3. Do not connect the antenna while the device is in operation.
- 4. The antenna used for this transmitter must not be co-located or operating in conjunction with any other antenna or transmitter.

## **Safety Notices**

## **Safety Precautions:**

YOU MUST READ AND UNDERSTAND THE FOLLOWING SAFETY INSTRUCTIONS BEFORE INSTALLING THE DEVICE:

- This antenna's grounding system must be installed according to Article 810-15, 810-20, 810-21 of the National Electric Code, ANSI/NFPA No. 70-1993. If you have any questions or doubts about your antenna grounding system, contact a local licensed electrician.
- Never attach the Grounding Wire while the device is powered.
- If the ground is to be attached to an existing electrical circuit, turn off the circuit before attaching the wire.
- Use the Tranzeo POE only with approved Tranzeo models.
- Never install Radio Equipment, surge suppressors, or lightning protection during a storm.

## **A BRIEF WORD ON LIGHTNING PROTECTION**

The key to a Lightning Protection is providing a harmless route for lightning to reach ground. The system should not be designed to attract lightning, nor can it repel lightning. National, State and local codes are designed to protect life, limb and property, and must always be obeyed.

### **When in doubt, consult local and national electrical codes or contact an electrician or professional trained in the design of grounding systems**.

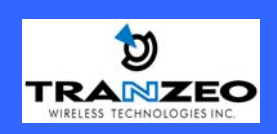

## **Introduction**

This next-generation wireless LAN device – the TRANZEO TR-6000 series, brings Ethernet-like performance to the wireless realm. Fully compliant with the IEEE802.11a standard, the TRANZEO TR-6000 series also provides powerful features such as the Internet-based configuration utility as well as WEP and WPA security. Maximize network efficiency while minimizing your network investment and maintenance costs.

### **Hardware Installation**

### **Product Kit**

Before installation, make sure that you have the following items:

- The TR-6000 series x 1
- DC Power Adapter x 1
- Power over Ethernet Adapter x 1
- Ethernet Boot x 1
- Mounting Bracket x 1
- Kept Nuts (With Washer Attached) x 8
- U-Bolt w/ 2 Nuts x 1
- RJ-45 Patch Cable x 1
- Ethernet Boot Gasket x 1
- Ethernet Cable Lock x 1

If any of the above items is not included or damaged, please contact your local dealer for support.

In this Manual, the symbol  $\bullet$  will be used to indicate changes that were introduced in **Version 2.0.** 

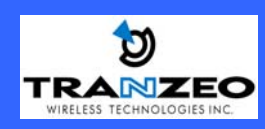

## **Mechanical Description**

LED panel of the Wireless LAN Smart Access Point The following table provides an overview of each LED activity:

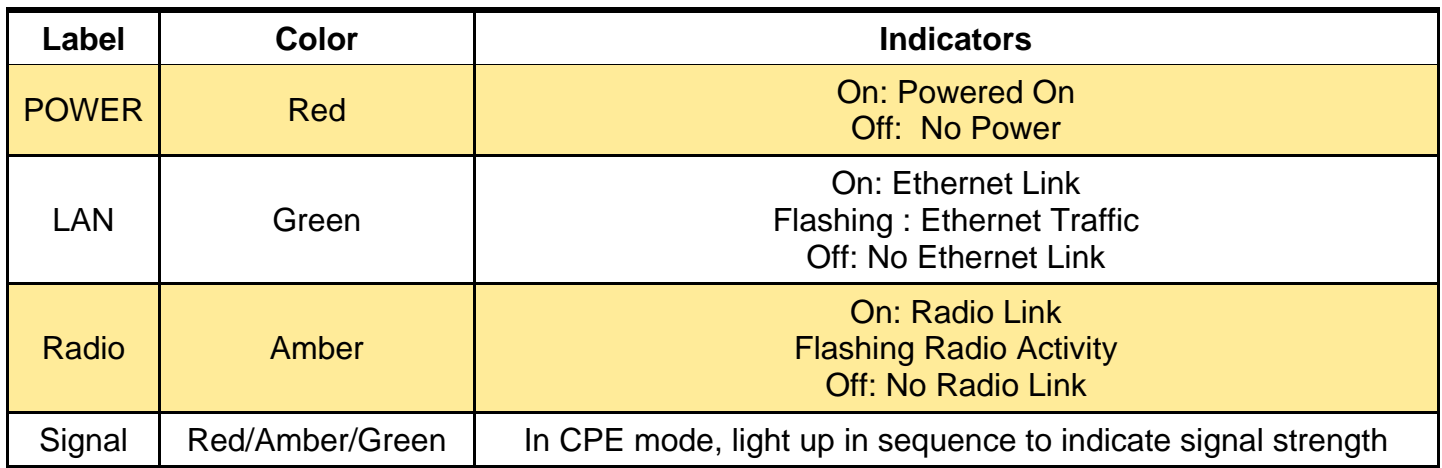

In AP mode the signal lights indicate the following:

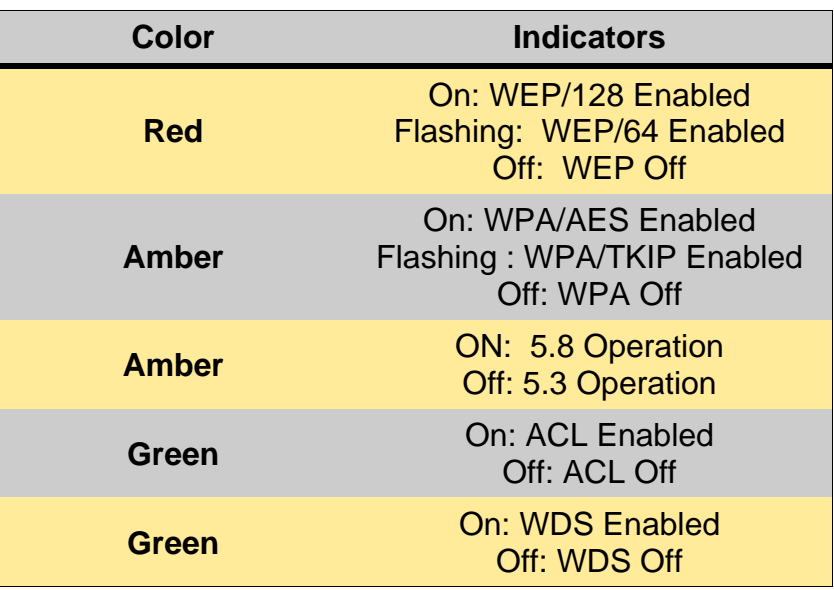

## **Power Supply**

ONLY use the power adapter supplied with the TR-6000 series. Otherwise, the product may be damaged.

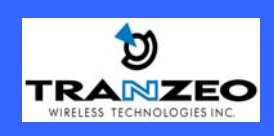

## **Hardware Installation**

Take the following steps to set up your TR-6000 series.

**Site Selection:** Before installation, determine the TR-6000 series unit's location. Proper placement of the unit is critical to ensure optimum radio range and performance. You should perform a Site Survey to determine the optimal location. Ensure the CPE is within line-of-sight of the Access Point. Obstructions may impede performance of the unit.

Tools Required to Install

- One 3/8 wrench
- One 3/4 wrench
- One RJ-45 crimper
- A suitable length of Cat 5 cable to bring the signal from the unit to the Power over Ethernet Adaptor
- 2 RJ-45 Jacks

Before installing, you must determine if the unit will be in the horizontal or vertical orientation. The TR-6000 series model can be mounted in either orientation. The Ethernet boot should always be placed so that the cable runs toward the ground for maximum environmental protection.

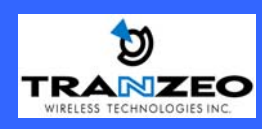

## **Connecting the Ethernet Cable**

**Step 1** 

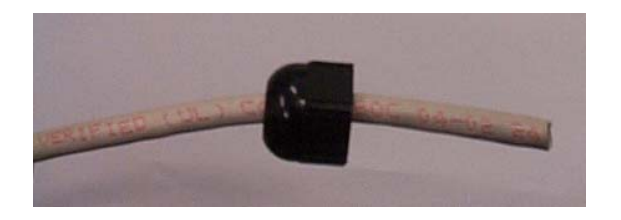

Place the Ethernet Boot Cover over the end of your Cat 5 cable.

## **Step 2**

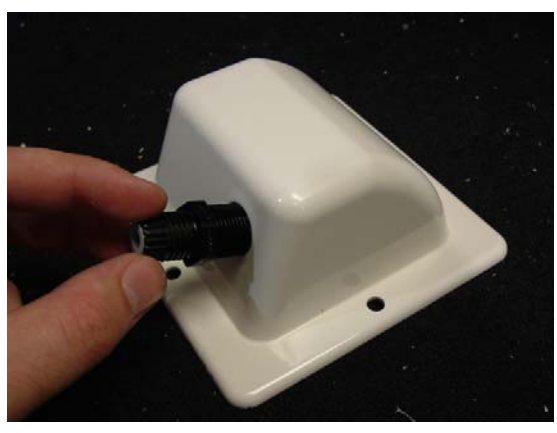

Attach Ethernet Cable Lock on side of the Ethernet Boot. This is easiest to do before you attach the RJ-45 Jack.

### **Step 3**

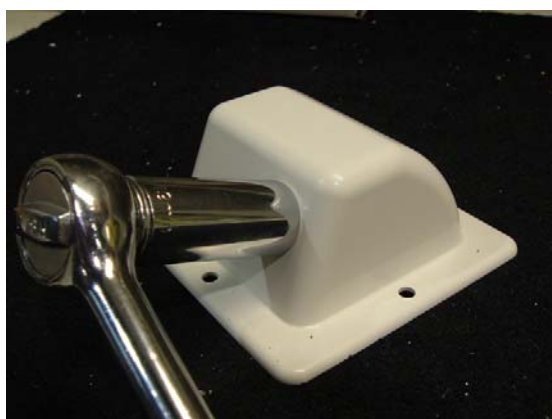

Tighten using a ¾" wrench or socket. Tighten until the Cable Lock touches the Boot as shown in Step 3**.** 

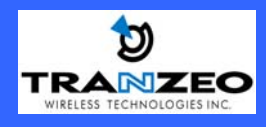

## **Step 4**

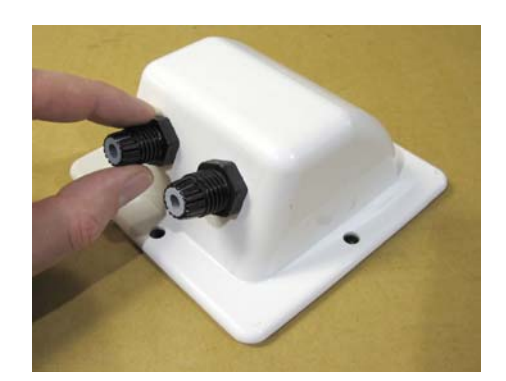

Repeat steps 2 & 3 to attach the second Ethernet Cable Lock if you purchased the optional dual port boot.

## **Step 5**

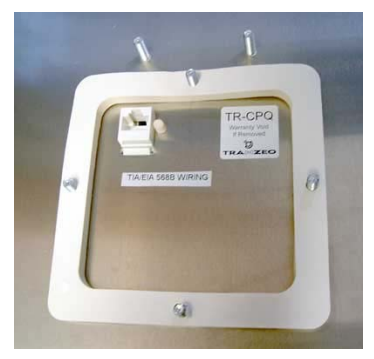

## **Step 6**

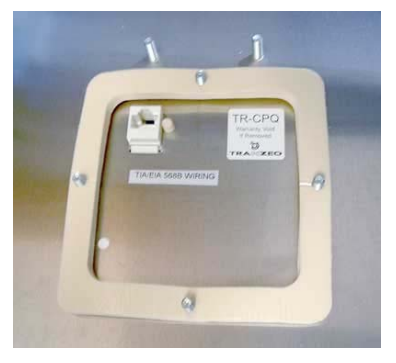

**Step 7**

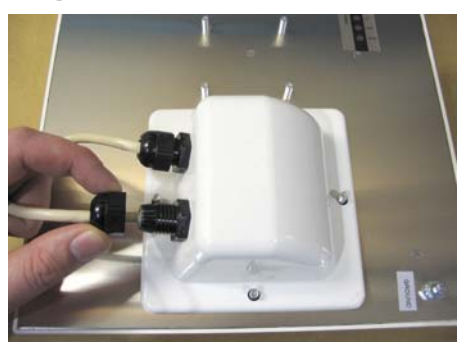

Place Sealing Gasket over screws.

Remove gasket backing and place boot cover on radio. This will ensure that you attach the sticky side of the gasket to the underside of the Ethernet Boot. Make sure the Gasket is free of gaps.

Insert the Cat 5 Cable and tighten the Boot Cover. Be sure to pull enough cable through to reach the RJ-45 connector with an RJ-45 jack attached. The Gasket must be attached to the Boot so that it sits between the radio and the boot.

Hand tighten only. **DO NOT OVERTIGHTEN** as you may damage the environment seal.

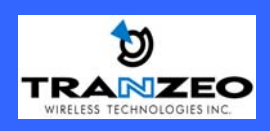

#### **Step 8**

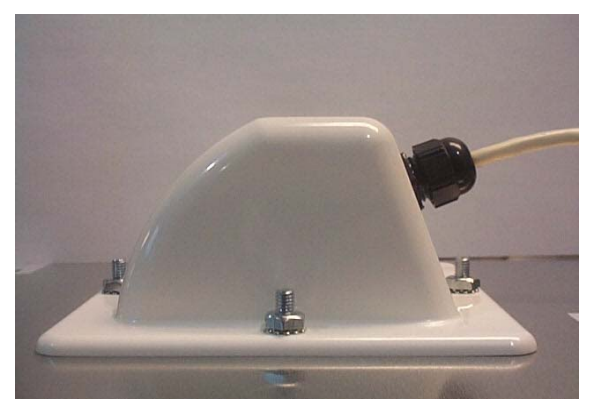

Place the Ethernet boot over the 4 Screw Posts. Apply 4 Kept nuts to the screw posts and tighten until the gasket makes full contact with the Ethernet boot. The gasket should be at least 50% compressed.

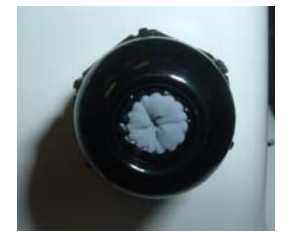

#### **Optional dual port boot specific note.**

If you are not going to be using the second port make sure that it is tightened down to ensure a weather-tight seal.

#### **Attaching the Mounting Bracket**

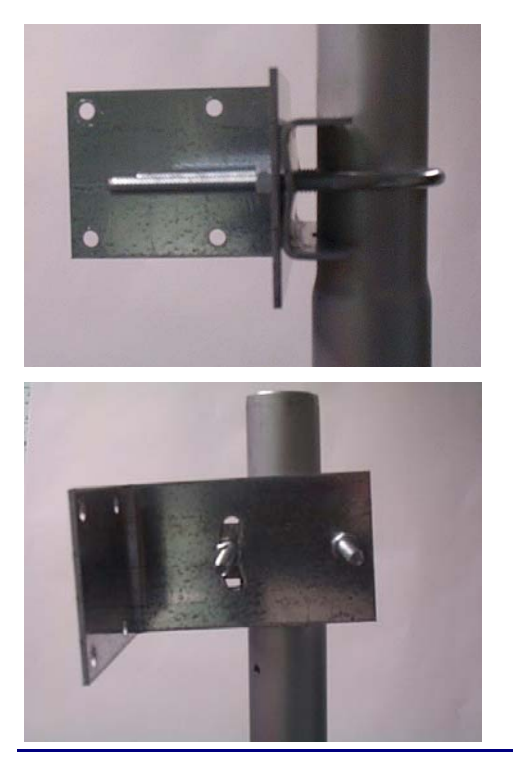

As shown below, the U-Bolt is designed to mount around a pole. Tighten bolts sufficiently to prevent any movement.

Down or up tilt can be adjusted by swinging the unit before tightening the U-Bolt.

#### **Grounding the Antenna**

Using a #6 Green grounding wire, connect the Grounding Lug on the radio to a proper ground. See APPENDIX A Lighting Information for more information.

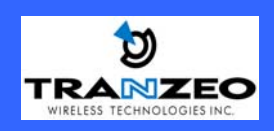

**Pitt Meadows, B.C. Canada V3Y 2V4 Phone (604) 460-6002 Fax (604) 460-6005 8 www.tranzeo.com 1/10/2006** 

#### **Connect the Power Cable**

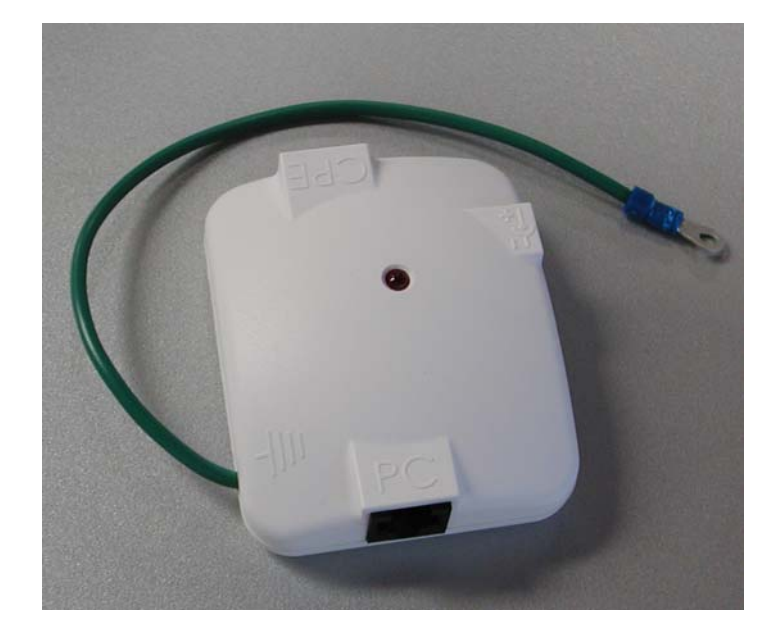

Connect the power adapter to the power socket on the Power over Ethernet Adaptor (POE), and plug the other end of the power into an electrical outlet. Plug the RJ-45 Cable from the unit into the POE. The Station Adaptor will be powered on and the power indicator on the top panel will turn on.

**NOTE:** ONLY use the power adapter supplied with the Access Point. Otherwise, the product may be damaged.

**This unit must be grounded.** Connect the Green Grounding Cable to a known good earth ground, as outlined in the National Electrical Code.

#### **Dual Ethernet Ports**

The TR-6000 series has two Ethernet port available. **Port A** is used to connect to the radio in the radio in the case. **Port B** is used to power and provide Ethernet connectivity to additional devices. This allows for the daisy chaining of multiple devices together.

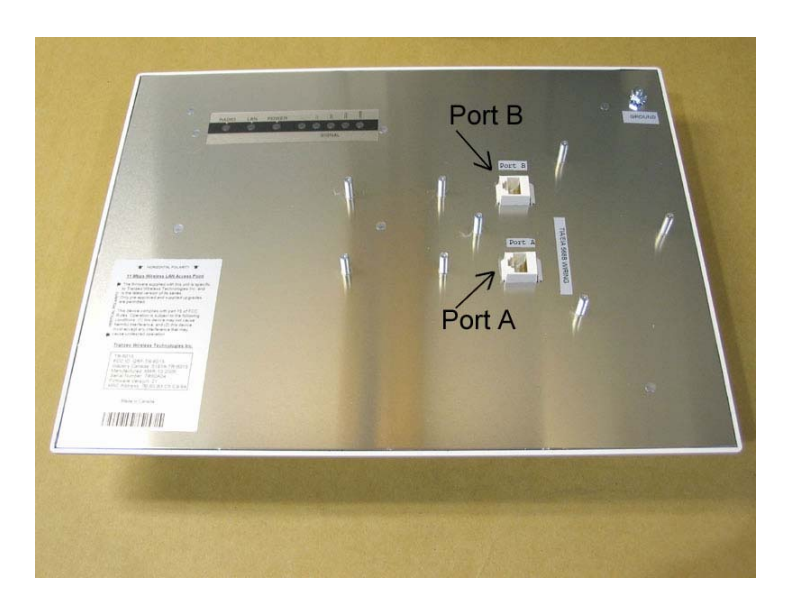

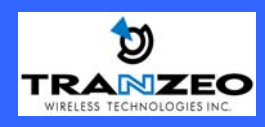

### **HTML Interface**

#### **NOTE:** The default IP address is **192.168.1.100**  The default User Name is **admin** The default Password is **default**

#### **Passwords**

#### **Password Set/Reset**

Use this screen to set or reset the passwords to your device if they've been lost<br>or inadvertently changed. For security reasons, you must set both the normal<br>administration password and the recovery passwords before acces

The recovery password is available for 5 minutes after powering the device on. The recovery password is a variable by our of the method of the device only and the power-cycled to reactivate the recovery password; this helps prevent abuse of the recovery password by users without physical access to th

Note: You must set both the normal administration and recovery passwords before using the administration interface

#### Administration Password

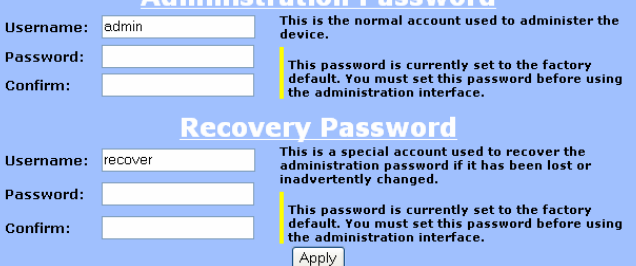

When you first enter the Web Interface, you will be required to enter a new recovery password. This password is intended to allow the ISP to change the password of the device if they forget it. This password must be different than the operator password. Neither password can be left at *default*. These passwords must be changed to access the device. If you do not enter new passwords, you will return to this webpage.

#### **Information**

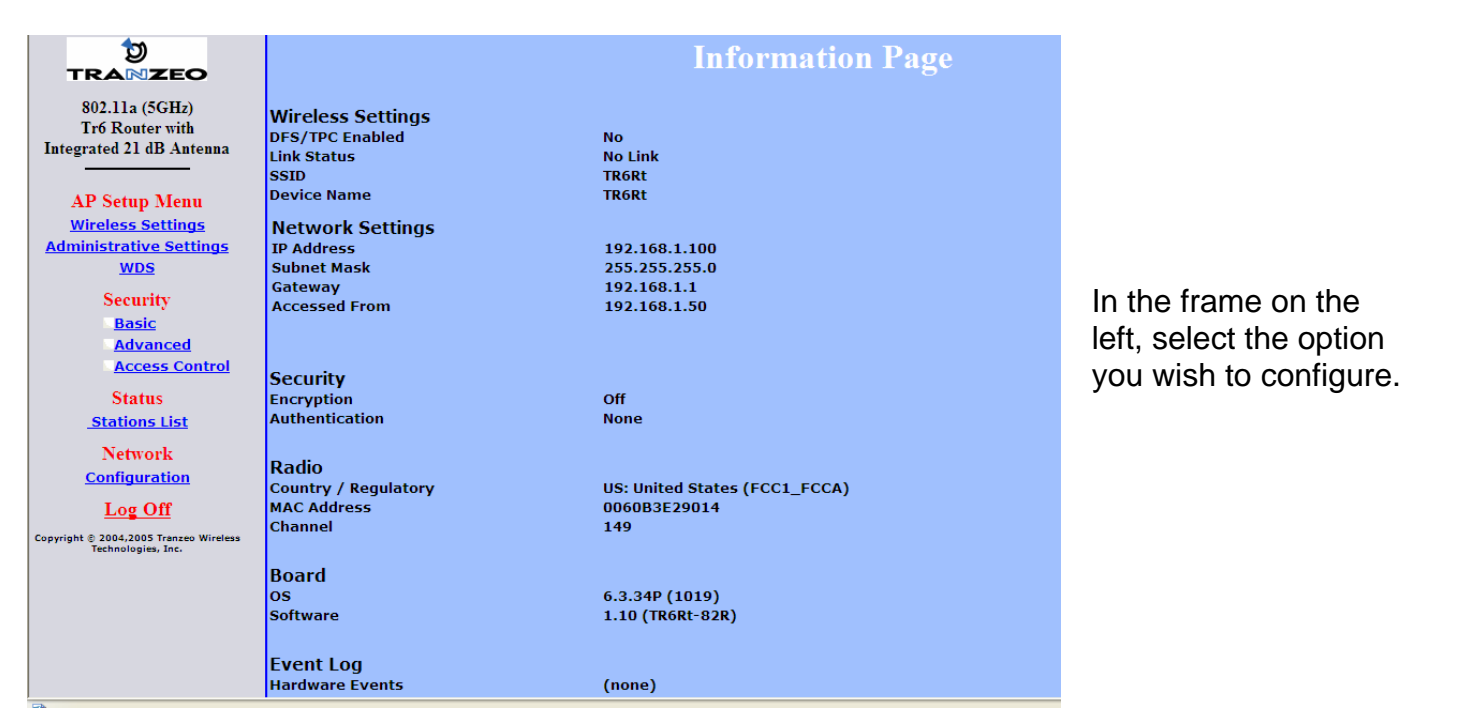

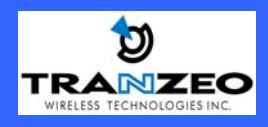

**This document is intended for Public Distribution 19473 Fraser Way** 

**Pitt Meadows, B.C. Canada V3Y 2V4 Phone (604) 460-6002 Fax (604) 460-6005 10 www.tranzeo.com 1/10/2006** 

## **Wireless Settings**

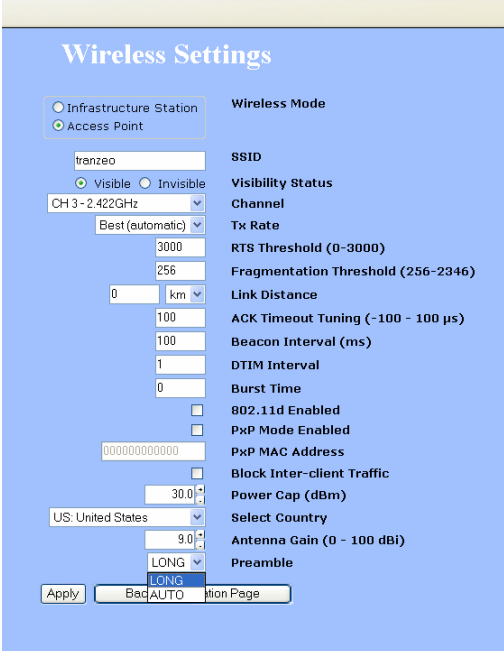

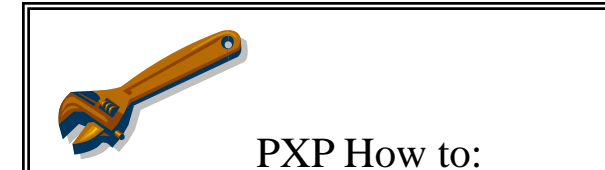

To operate the radio in PXP mode, one radio needs to be set to Access Point and the other set to Infrastructure.

- ◆ Set the SSID to be the same on both radios
- $\triangleleft$  Channel is set by the AP
- Enter in the opposite radios' MAC address into the PxP Mac address field on both radios (no colons)
- Check off "PxP Mode Enabled"

*Note:* The LEDS on the radios will operate the same as in Infrastructure mode, with LEDS proportional to signal strength.

#### **SSID**

The SSID is a unique ID given to an Access Point. Wireless clients associating to the Access Point must have the same SSID. The SSID can have up to 32 characters.

#### **Visibility Status**

Makes the AP visible or invisible to clients.

#### **Channel**

Sets the channel that the AP and clients will use

#### **TX Rate**

The rate at which the radio will communicate with the clients. **NOTE:** Setting this rate below the maximum possible does not limit bandwidth, and often has a negative impact on the operation of your network.

#### **RTS Threshold (0-3000)**

Select RTS that works best in your location. A general rule of thumb is the more clients you have, the lower the value should be set.

#### **Fragmentation Threshold**

Select Fragmentation that works best in your location. The lower the Fragmentation, the smaller the packets.

#### **Link Distance**

Sets the distance of the link for correct ACK timing.

#### **ACK Timeout Tuning (µs)**

For fine tuning the ACK timing if required.

#### **Beacon Interval**

Sets the rate at which the AP will broadcast its beacons.

#### **DTIM Interval**

Sets the DTIM (Delivery Traffic Indication Message) Interval. Helps to keep marginal clients connected by sending wake up frames.

#### **Burst Time**

Sets the Burst Time in ms. which will be used to send data without stopping. Note that other wireless devices in that network will not be able to transmit data for this number of microseconds.

#### **802.11d Enabled**

Enable 802.11d mode. Not used in operation in the United States or Canada.

#### **Block Inter-Client Traffic**

Select to block wireless communications between clients on the AP.

#### **Power Cap (dBm)**

Sets the output power of the radio.

## Y**Preamble**

You can now set the preamble type: Long or Auto. Auto tries Short first, then Long. Long uses Long only. This feature was added to workaround some competitive AP's that did not support Auto Preamble.

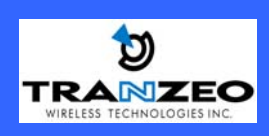

### **Administrative Settings**

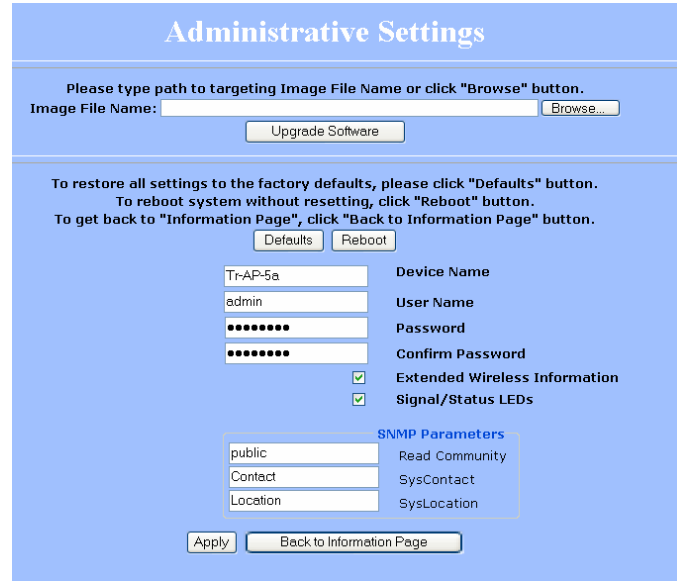

#### **Image File Name**

Enter the location of the Firmware update file, or use Browse to locate the file in your PC, and then press "Upgrade Software"

#### **Defaults**

Returns all settings to factory defaults.

#### **Device Name**

The network name of the device.

#### **User Name**

The access user name.

#### **Password/Confirm Password**

Enter the password for accessing the device

#### **Ext. Info Enabled**

Enable extended information. Extended information is only displayed with Tranzeo Wireless Technologies Access Points.

#### **Signal / Status LEDs**

Un-select to turn off the LEDs on the unit.

#### Y**SMNP Parameters**

Here you set the Read Community string and Contact / Location data. It is highly recommended that you change the SNMP Read Community string immediately to prevent unauthorized scanning of your network. Version 2.0 supports MIB-II and the 80211 mib.

Note: The in and out values are in 64 bit values to accommodate the high amount of traffic that could pass through a backhaul link. This should not impact any monitoring program.

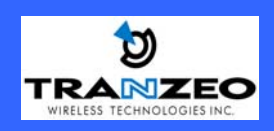

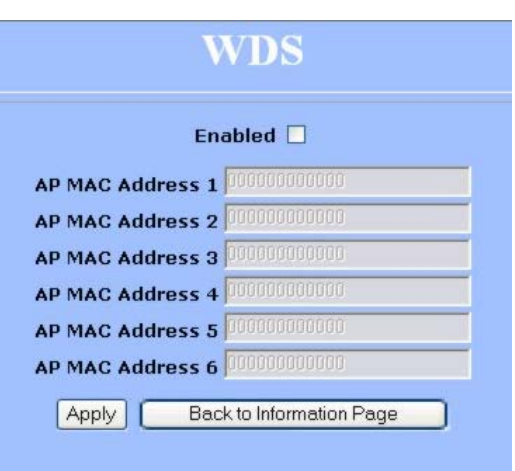

WDS (**Wireless Distribution System**) is a modification to the 802.11 spec that allows AP to communicate directly with each other. WDS allows users to spread out coverage to a larger area without the need for a backhaul link. The tradeoff is that overall throughput is greatly affected for all users of the AP's linked. WDS is not recommended for use with large numbers of clients, or in cases where throughput needs to be maximized. In cases were large numbers of users are involved, or maximum throughput is need a dedicated PxP link should be used. However, in areas of low density WDS can allow an ISP to extend coverage into an area at very low cost.

#### **Enabled**

Select this box to enable WDS

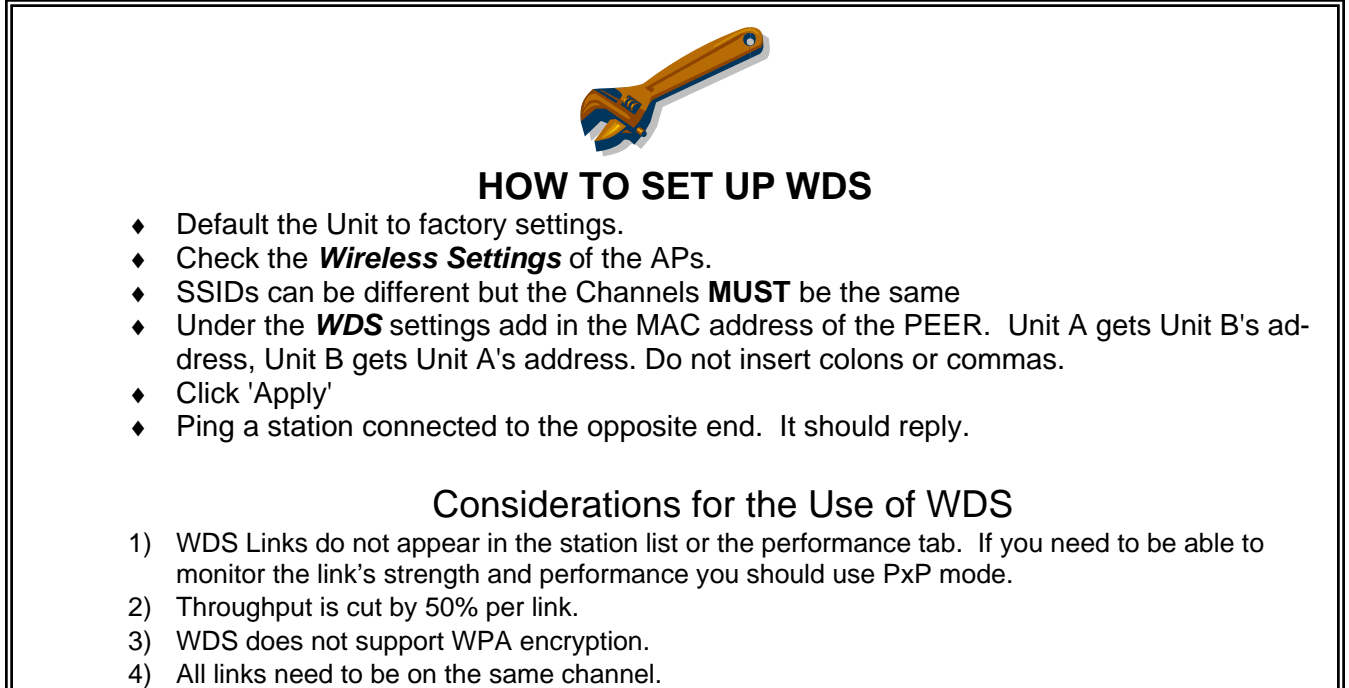

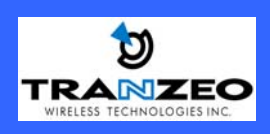

## **Security Settings—Basic**

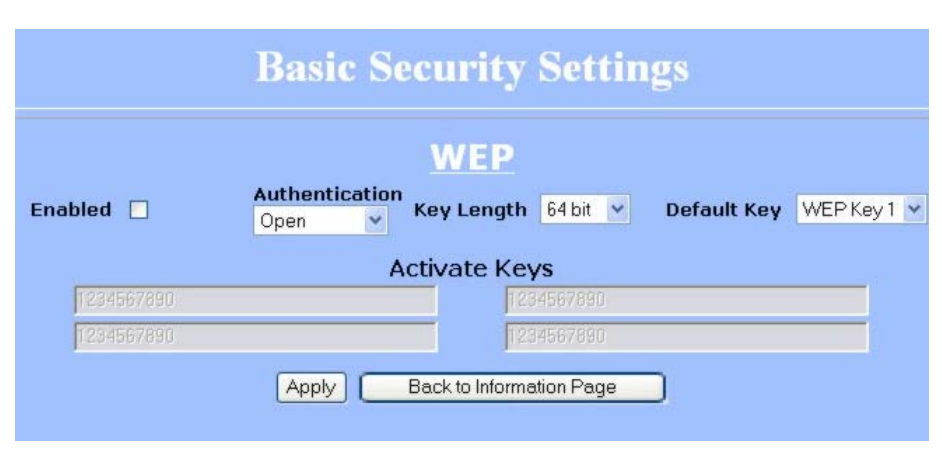

**Enabled** 

Turn On WEP

**Authentication**  Select Open or Shared Key Authentication

**Key Length**  Level of Encryption. **NOTE:** 64 bit is referred to as 40 bit on some systems

**Default Key**  Choose the default WEP key

**Activate Keys**  Enter your WEP keys. **NOTE:** Keys must be entered in HEX only.

## **Security Settings—Advanced**

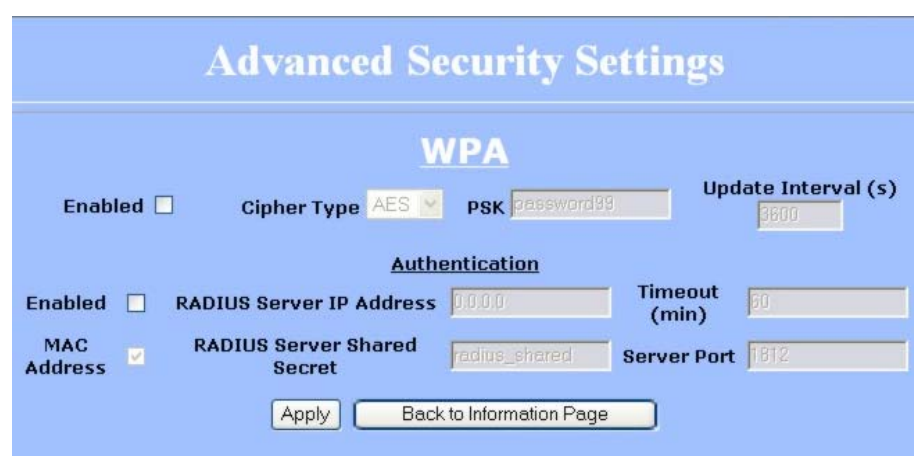

**Enabled**  Turn On WPA

**Cipher Type**  Select the Level of Encryption. TKIP or AES

**PSK**  Enter your password

**Update Interval**  Enter the update interval

**Enabled**  Turn on 802.1x RADIUS Server Authentication

**RADIUS Server IP Address**  Enter the server IP

**Timeout (min)**  Enter the timeout period

**RADIUS Server Shared Secret**  Enter the name of the server

**Server Port** 

Enter the port of the server

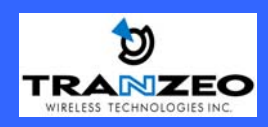

#### **Access Control**

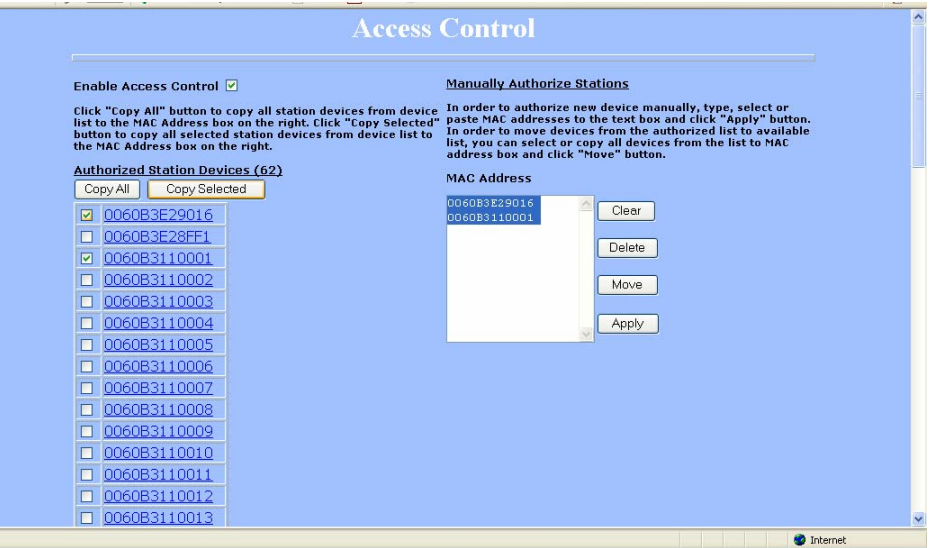

#### **Enable Access Control**

Select this box to enable access control.

#### **Associated Wireless Devices**

Click any devices to disassociate them

#### **Wireless Devices Available**

Click any wireless device that should be associated with the AP

#### **Associate With This Station Manually**

Enter the MAC address of a client and then click "add" to associate with it.

## **@ Changes to Access Control**

#### **NOTE: If you are working via a radio link, the first MAC you should add is the address of the station you are connecting from. Otherwise, you will lock yourself out of the radio.**

1. The Manually Authorize Stations section allows you to enter a long list of MAC address.

2. You can also select specific station that are already authorized and copy them to the Manually Authorize Stations box.

3. Data in the Manually Authorize Stations box can be copied to the clipboard to be pasted into another unit or a text file.

4. The Move button moves the MAC Address from Manually Authorize Stations to the Unauthorized list and vice versa.

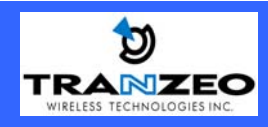

## **Stations List (AP Mode Only)**

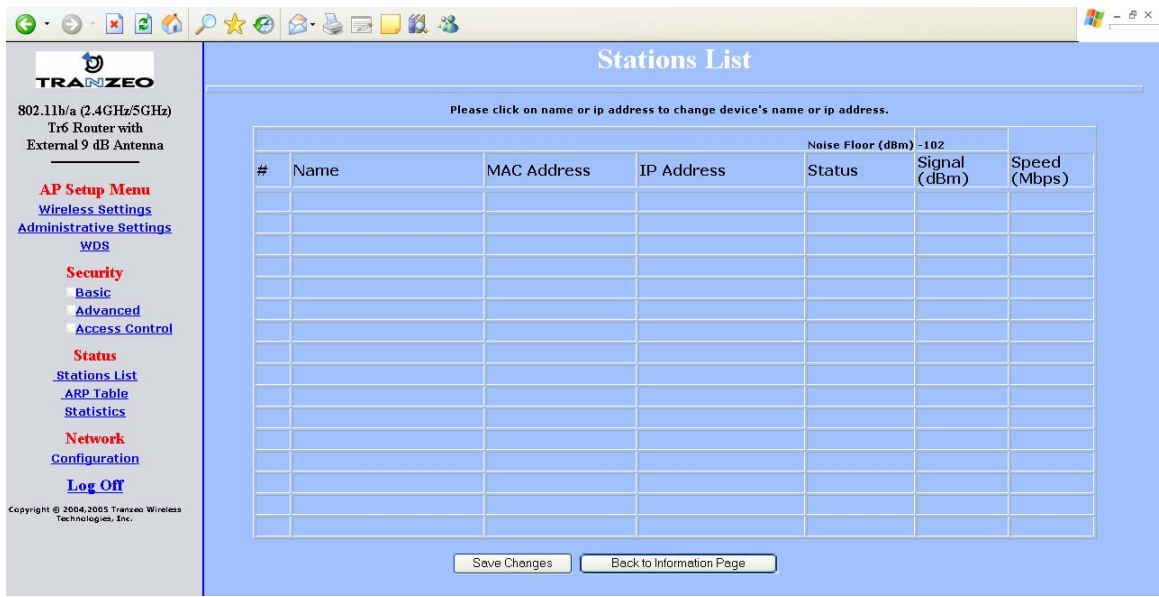

This page displays a list of the stations associated with the AP and their connection statistics.

The first column is simply the order in which the stations are stored in the Station Table.

The second column is the name field. If the device is a Tranzeo 6000 series, and it has the Extended Info option turned on in the Administrative Settings Window, then the device name will appear here. Otherwise, the field will be blank.

You can enter a name into the field by left clicking onto the field and typing the name in. This name will be retained. However, if the Extended Info is turned on at the client, the name will be overwritten with the name on the client.

The third column is the IP address. As with the name, if the client supplies it via the Extended Info option, it will appear. Otherwise you can manually enter it.

The fourth column in is the Status field.

The fifth column is the RF power in dBm as detected at the AP. This is one element of a strong link, the signal of the client end being another. Links should also be at least 10 dB higher than the receive sensitivity of the weakest element or the noise floor, whichever is higher, on both sides.

The sixth columns shows the radio speed of the link. Speed is based on both signal strength and the quality of the link. If the link is losing a lot of packets due to poor Fresnel zones or interference, the speed will be lower than the strength can support.

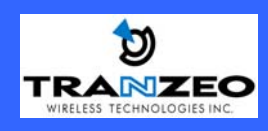

## **ARP Table**

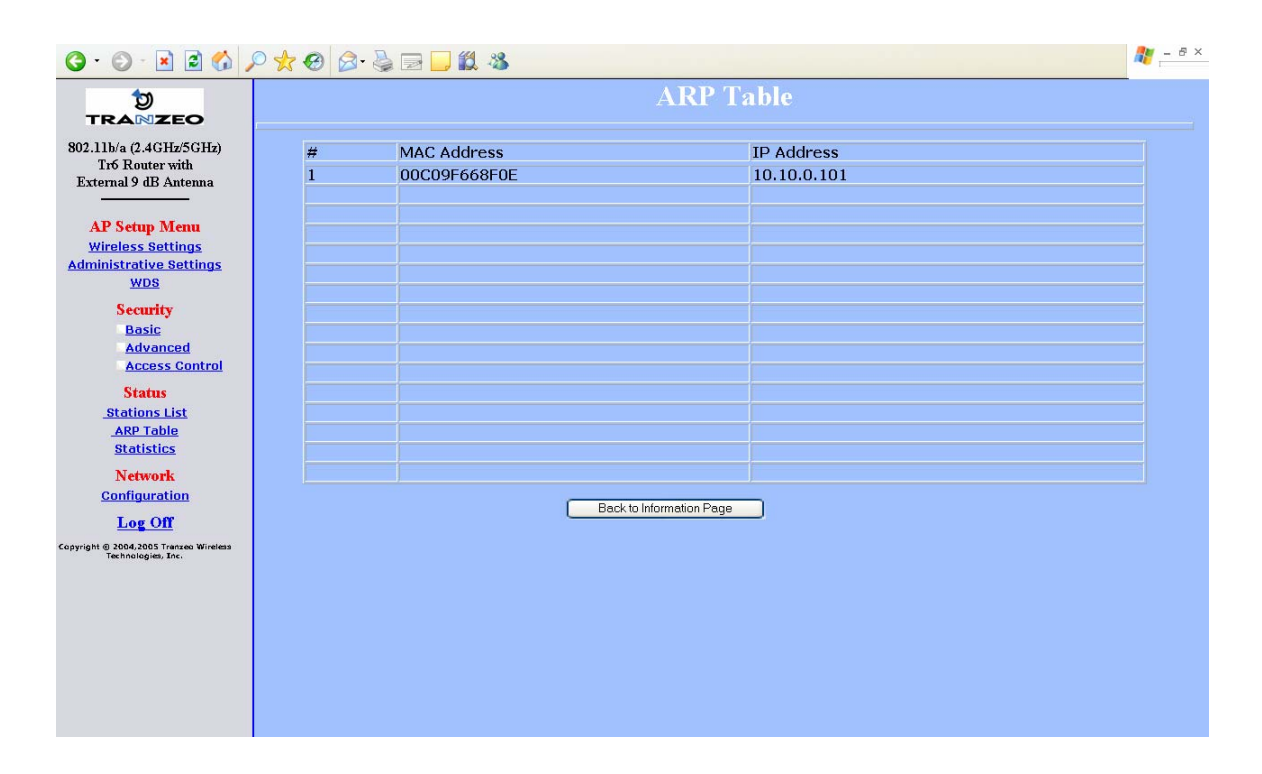

**2** This feature was added as a troubleshooting screen. It shows the devices which have sent either a broadcast or directly tried to communicate with the device. Under normal circumstances, there should be a limited number of entries in this table, especially if you have interstation blocking turned on at the AP.

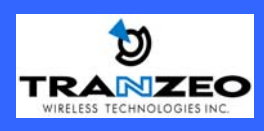

## **Network Configuration – Bridge Mode**

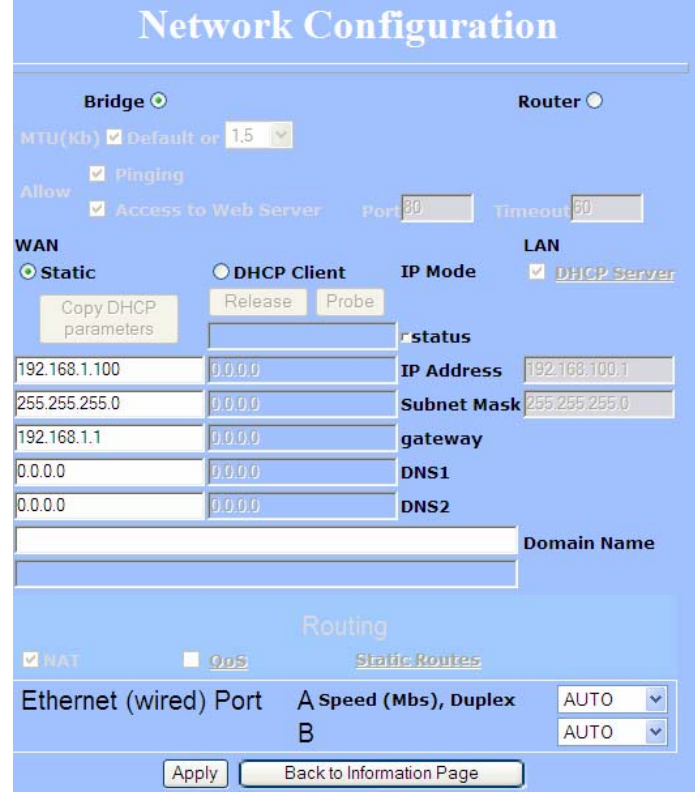

This page allows you to control the network configuration of the device.

You can choose Static or DHCP Client IP configuration for the device.

Note: If you select DHCP, and a DHCP server is not present, the device will try to get an IP for up to 5 minutes. At the end on 5 minutes, it will fall back to a static IP. You can then locate it using the Locator Program and change it back to static.

You can also set the Ethernet Speed on this page.

Note: Many Ethernet devices do not auto-negotiate properly. If you see large numbers of dropped pings, you may be have collisions. Try locking the device at 10 / Half as a troubleshooting step. If the packet losses stop, step up to 100 / Half. If the device the radio is connecting can not support 100 / Half, you should replace the device or place a switch in line.

## **Network Configuration – Router Mode**

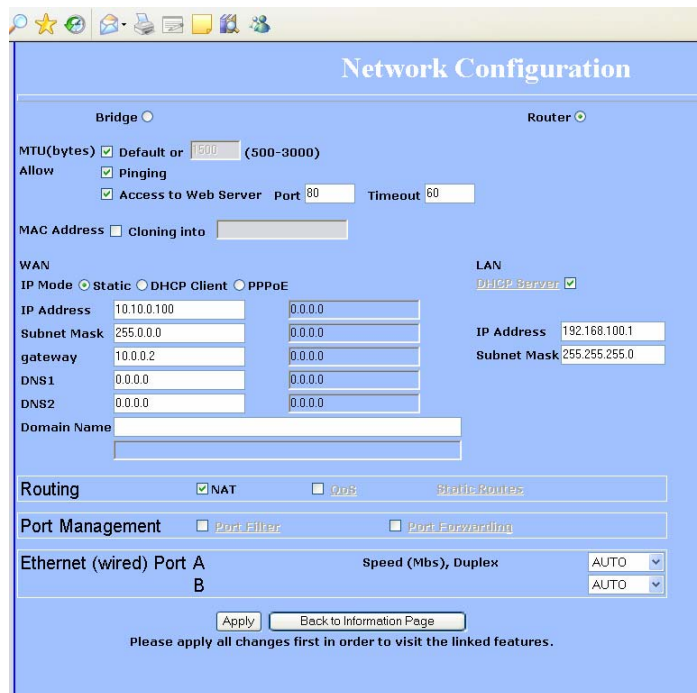

You can choose Static, DHCP or PPPoE Client IP configuration for the device. Each of these options are explained on the following pages.

Note: If you select DHCP, and a DHCP server is not present, the device will try to get an IP for up to 5 minutes. At the end on 5 minutes, it will fall back to a static IP. You can then locate it using the Locator Program and change it back to static.

If you select a PPPoE client, and no PPPoE server can be found, you may be not be able to access the device from the WAN side. You will still be able to access it from the non-PPPoE interface.

You can also set the Ethernet Speed on this page.

Note: Many Ethernet devices do not auto-negotiate properly. If you see large numbers of dropped pings, you may be have collisions. Try locking the device at 10 / Half as a troubleshooting step. If the packet losses stop, step up to 100 / Half. If the device the radio is connecting can not support 100 / Half, you should replace the device or place a switch in line.

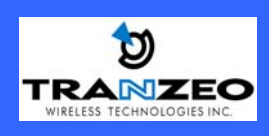

#### **DHCP Server Configuration**

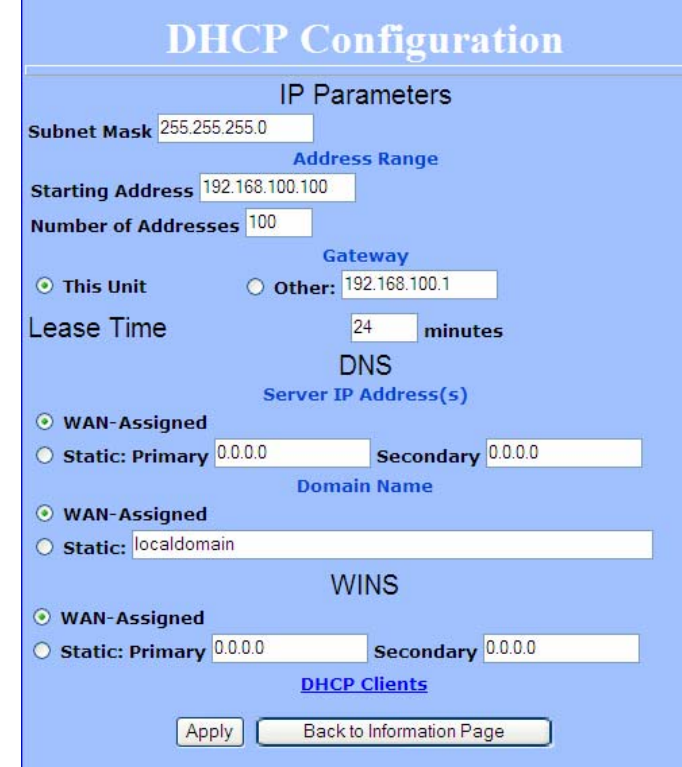

**Subnet Mask Subnet mask for the DHCP pool.** 

#### **Address Range**

**Starting Address** The starting address of the DHCP pool. The addresses are sequential starting with the **Starting Address. Number of Addresses** The number of addresses you want to have in the DHCP pool **Gateway** Select *This Unit* to use the gateway set on the WAN interface of the radio or select *Other* to set a different gateway address. **DNS WAN-Assigned** Select to use the DNS server addresses as assigned on the WAN side. **Static Select to set DNS servers if** different than those on the WAN side. Note: If you select this option but leave the field blank or set to 0.0.0.0 the client will not get a DNS server value of 0.0.0.0. You must enter a value into this field to use a static DNS.

**Domain Name** and **WINS** operate the same as **DNS.** 

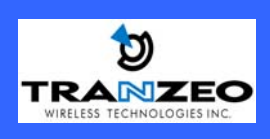

#### **Static Routing Setup Screen**

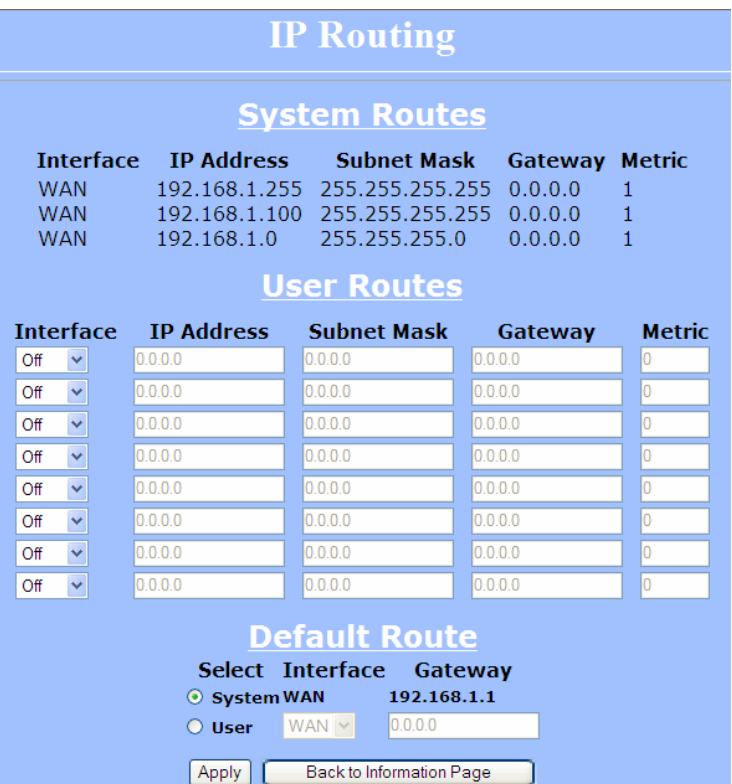

**Routing is an incredibility complex topic that is way beyond the scope of a QuickStart or Manual. This screen is intended for those users who have a strong understanding of IP Routing. Misconfiguration on this screen could result in serious network problems or even the loss of functionality.** 

#### **Menu Options**

**Static Routes—**Adds a new route to the IP routing table.

**System Routes—**This section shows the current routing table entries.

**Interface**—Specifies whether the entry will be enabled or disabled, and what interface it should use transmit the packet.

**IP Address**—The IP address or network that the packets will be attempting to access

**Subnet Mask—**Used to specify which portion of the Destination IP signifies the network trying to be accessed and which part signifies the host that the packets will be routed to. Note: 255.255.255.255 is used to signify only the host that was entered in the Destination IP field.

**Gateway—**Specifies the next hop to be taken if this route is used. A gateway of 0.0.0.0 implies there is no next hop, and the IP address matched is directly connected to the router on the interface specified:

**Metric—**The number of hops it will take to reach the Destination IP or network. A hop is considered to be traffic passing through a router from one network to another. If there is only one router between your network and the Destination network, then the Metric value would be 1.

**Default Route—**Allows the user to change the default route of the radio. **This option should be used with extreme caution.** 

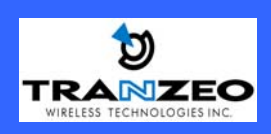

### **QOS**

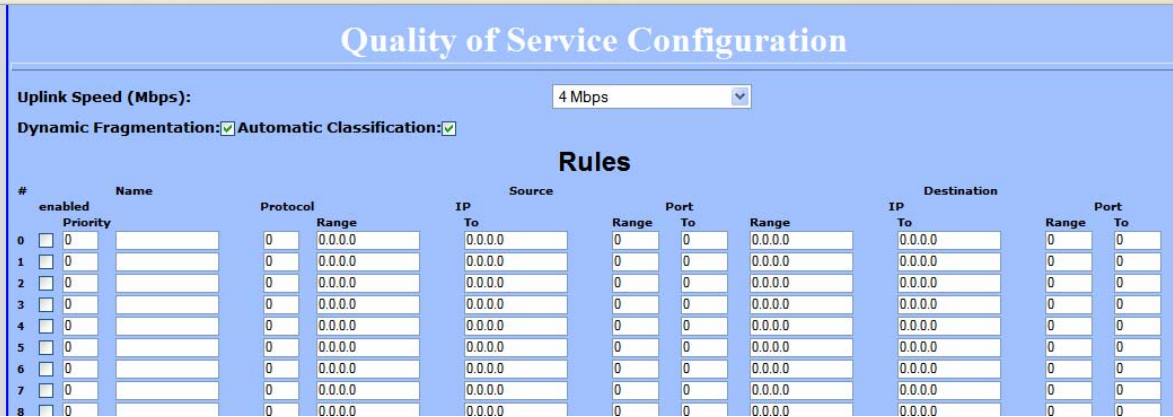

#### **Menu Options**

#### **Uplink Speed ( Mbps)**

Sets the maximum total pipe size for this client. The order and traffic size is determined based on this value.

**Dynamic Fragmentation** Reduce delay for high-priority traffic and adaptive fragmentation where the fragmentation is determined by the uplink speed. This feature greatly improves the gaming and VOIP experience.

#### **Automatic Classification**

In vast majority of cases, this is all you need to select for best results. Applications such as VOIP, Gaming, etc are automatically given priority.

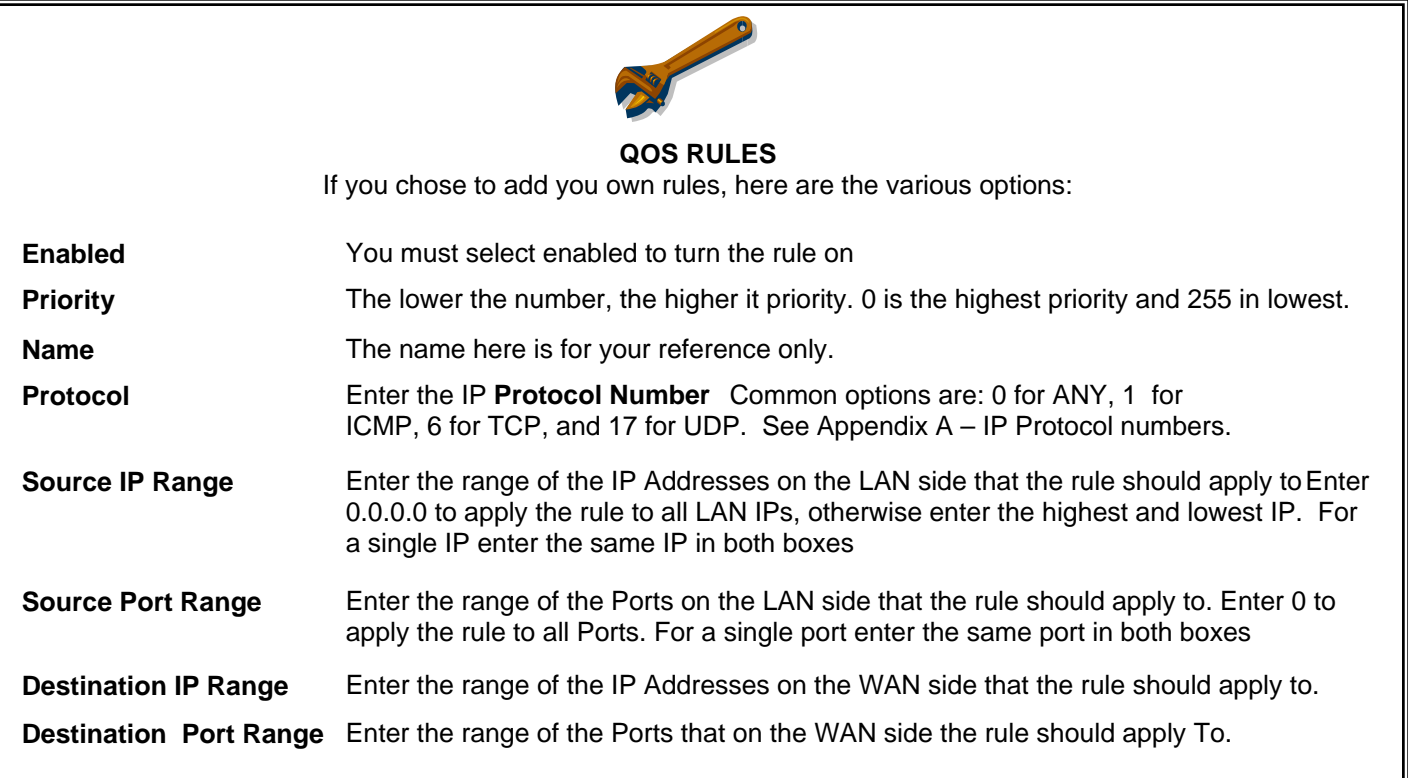

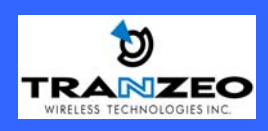

## **Cloning MAC**

**2** This is a new feature. It allows the CPE the clone the MAC of the device behind it. This feature can be useful when dealing wth some PPPoE and Radius Implimentations. When the device is in Cloning MAC mode, it can only be managed from the LAN side of the device.

## **Port Management**

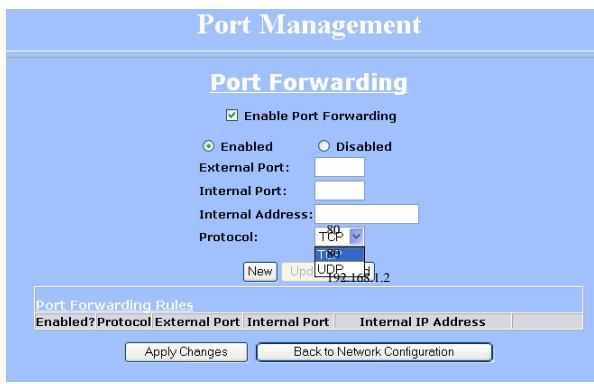

## **2** Port Forwarding

This is a new feature. It allows the radio to forward requests for certain ports to devices behind the router. For example, the customer has a webserver behind the Radio on a Private Ip that they want to have accessable to the world, then you can port forward all requests on Port 80 to 192.168.1.2.

Note: In order for this example to work, the management port of the radio would have to changed from port 80 on the **Network Configuration** screen.

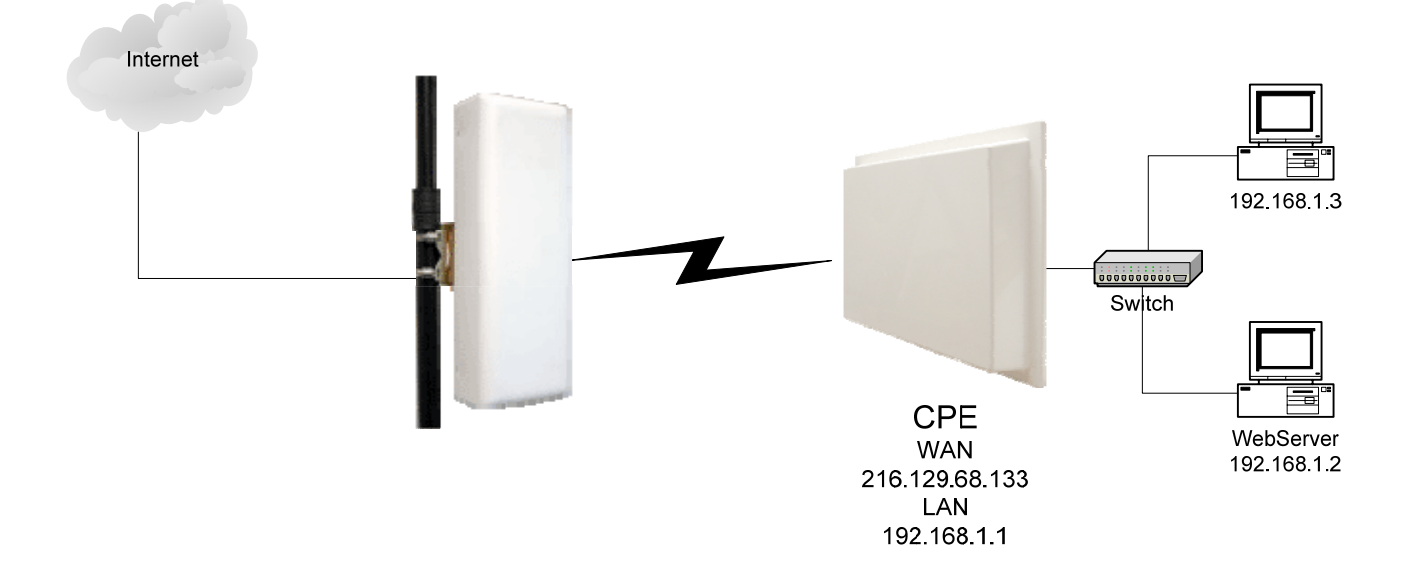

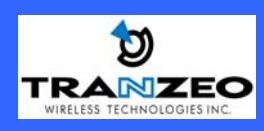

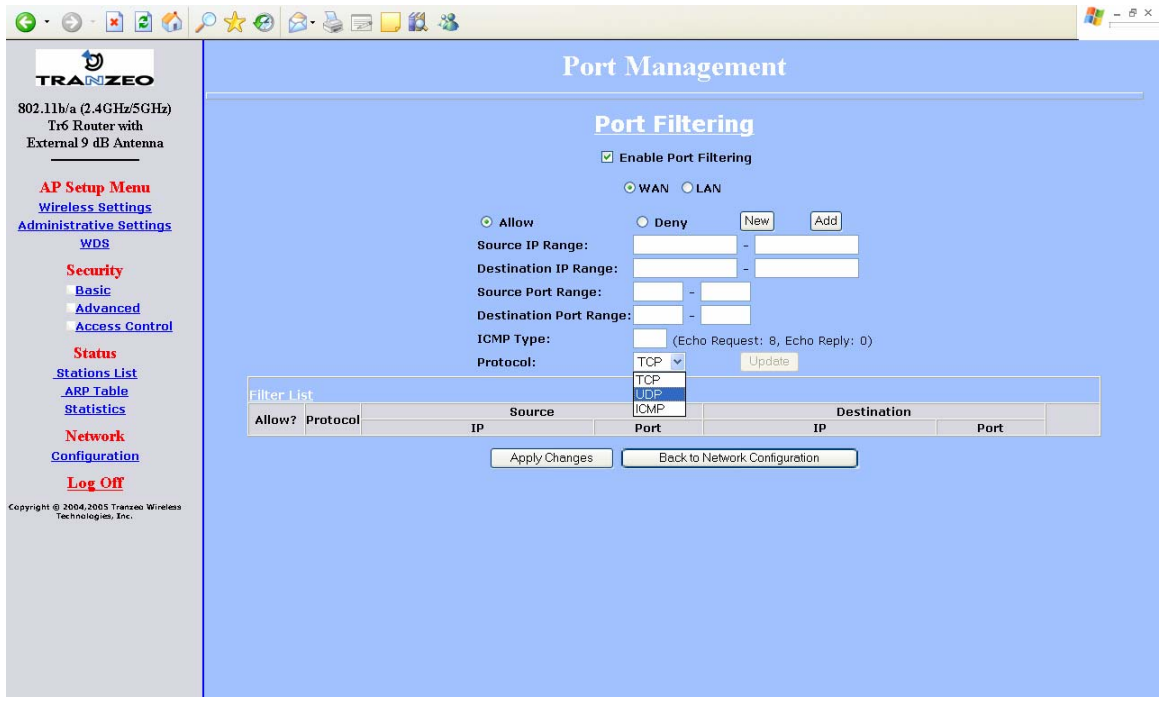

## **2** Port Filtering

This is a new feature. It allows the radio to block requests for certain IP's or ports to and from devices behind the router. For example, if a customer wishes to block access to FTP from this network to the outside world, you would

- 1. Click **Add**
- 2. Select **Deny**
- 3. Select **Source IP Range**. Assuming that the clients are on 192.168.1.0/24, then the source IP would be 192.168.1.1 to 192.168.1.254
- 4. Select **Desintination IP Range**. Assuming that the entire outside world was to be blocked, then 0.0.0.0 should entered. 0.0.0.0 indictes all IP's
- 5. Select **Source Port Range.** In this case, enter 0 for all Ports
- 6. Ignore **ICMP type.** This field allows you to block certain types of ICMP as a prevention against port scanning and some viruses
- 7. Select the **Protocol.** In this case it would be TCP
- 8. You must click **Apply Changes** to save the rule

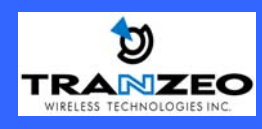

## **System Performance (CPE and PxP Modes only)**

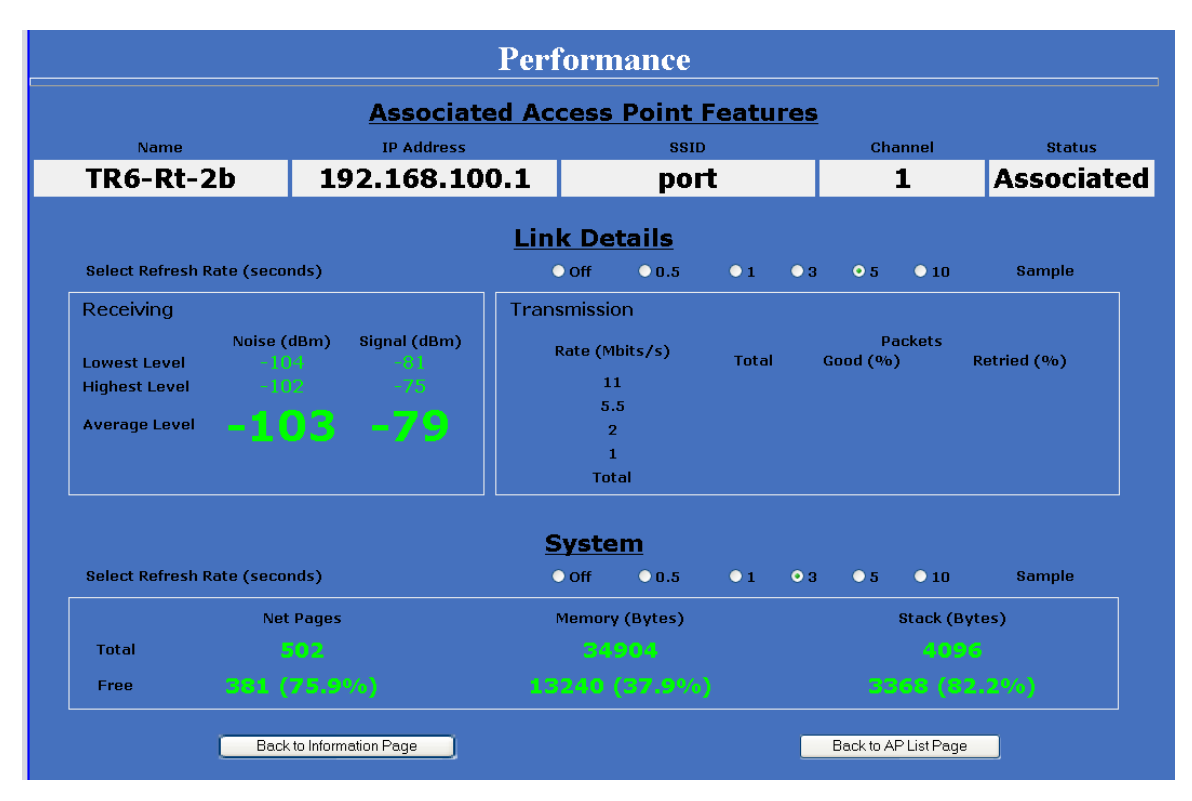

#### **Select Refresh Rate**

Each radio button represents a Refresh Rate. Many browsers do not allow infinite refreshes of a page through scripts, so this page may stop updating. If it does, simply change the Refresh rate to another value to restart the process.

#### **Associated Access Point**

Information about the access point is displayed here. Some items will only be displayed if the Access Point is a Tranzeo TR-6000 series series AP with the Extended Info turned on in the Administrative Settings Window.

### Y**Receiving**

This box displays the current signal and the Lowest and Highest values. For the most accurate readings, data must be transmitted through the unit.

## $\Theta$ Transmission

This box displays the current signal traffic breakdown. For the most accurate readings, data must be transmitted through the unit. Beacons are always transmitted at the lowest possible rate. This screen only shows the values during the refresh rate. For more detailed statistics so the **Statistics** screen

## Y**System**

This box displays the current Memory usage. It will fluctuate during normal usage. This data is mainly for the use of Tranzeo Wireless Technical Support.

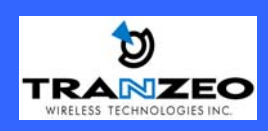

#### **Statistics**

The Statistics Screen is divided into 3 main areas, UMAC<sup>\*</sup>, LMAC<sup>\*</sup> and Ethernet. For Radio Troubleshooting, the UMAC statistics are likely the most useful. The UMAC breaks down the statistics into Good and Bad Packets, whereas LMAC defines why the packets are bad.

The statistics are further divided into TX, RX and INT. TX and RX values are useful to ISPs and other users. The INT (Internal) stats are intended for use by Tranzeo Wireless Technical Support.

**LMAC Statistics** 

\* Technical Info:

UMAC or Upper MAC functions occur in the Unit's Processor.

LMAC or Lower MAC functions occur in the Radio Chipset.

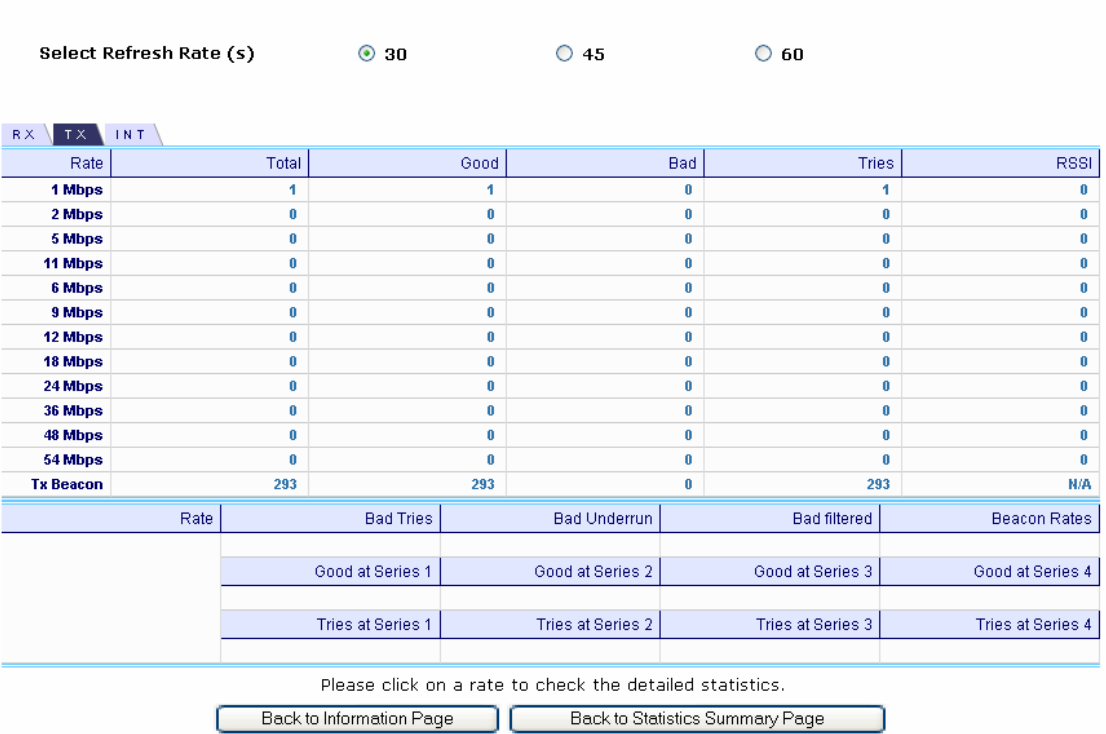

You can click onto each speed level and see how the traffic breaks down. In the TX statistics, there should little to no **Tries at Series 2, 3** or **4**. The radio will try to send a packet 4 times at **Series 1**, and then tries the next series 4 times. In the RX stats, you should look for Bad CRC's and Bad Decrypts for signs of RF interference or Fresnel interference links.

Bad PHY's generally are caused when the radio is unable to decode the packets due to noise.

Note: Communication between APs and Stations always occurs at the lowest rate. In a normal link you should see a fair number of transactions at the lowest rate.

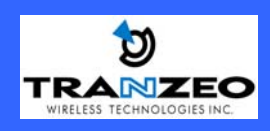

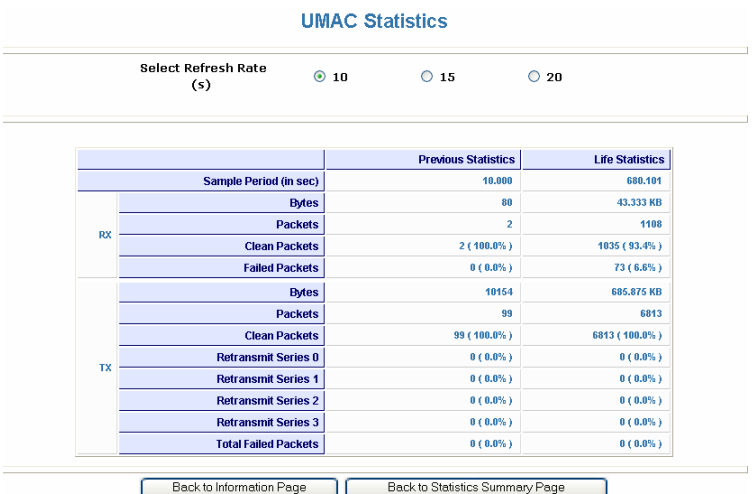

The failed packets should be 1% or less in a normal operating environment. In the TX statistics, there should little to no **Retransmits at Series 2, 3** or **4**. Life Statistics are reset on each reboot.

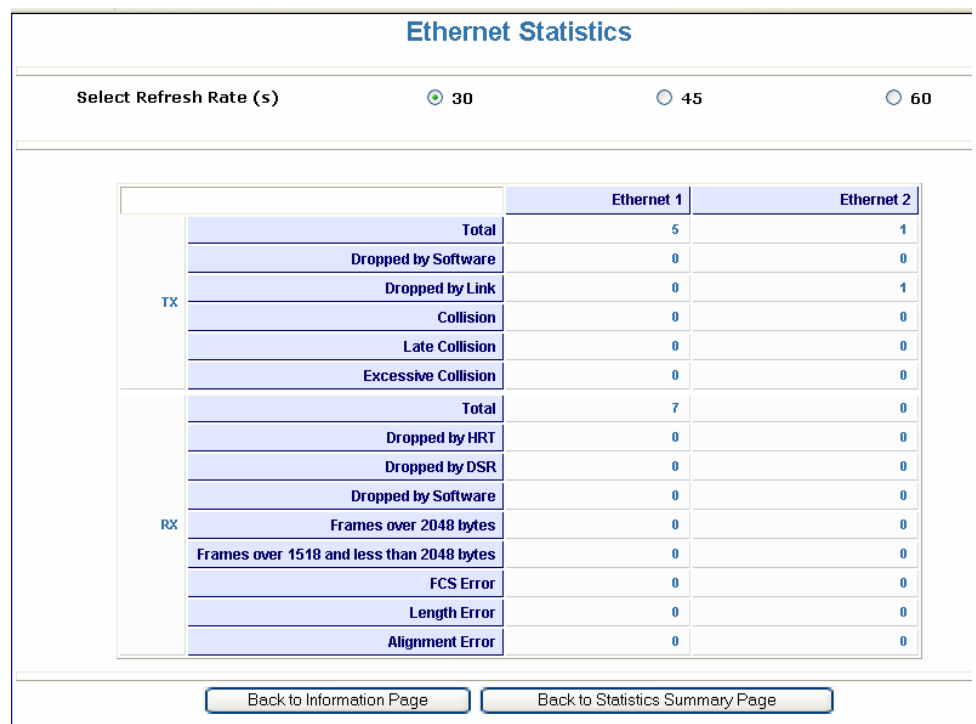

In the Ethernet Statistics screen, excessive collisions are usually a sign that the radio and the device it is linked to are not on the same Duplex options. One is at full while the other is at half. Try locking both to the same values. Collisions do normally occur on an Ethernet network and are generally handled by the Carrier Sense Multiple Access with Collision Detect (CSMA/CD) mechanism.

Alignment, Length and Excessive FCS errors could the result of a Bad Radio Link, or a bad Ethernet cable.

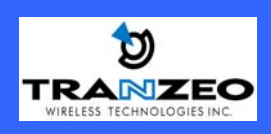

## **APPENDIX A: Lightning Information**

### **What is a proper Ground?**

This antenna must be grounded to a proper Earth Ground.

According to the National Electrical Code Sections 810-15s and 810-21, the grounding conductor shall be connected to the NEAREST accessible locations of the following:

- a) The building / structure grounding electrode
- b) The grounded interior metal water piping system
- c) The power service accessible means external to enclosure
- d) The metallic power service raceway
- e) The service equipment enclosure
- f) The grounding electrode conductor

The important thing is to connect to ground at the nearest point.

## **Why is coiling the LMR or CAT5 bad?**

The myth is that lighting follows the path of least resistance. It actually follows the path of least impedance. Coiling cables creates an air-wound transformer, which lowers the impedance. This means you are in fact making your radios a more appealing target for surges.

### **What standard does Tranzeo Wireless equipment meet?**

This radio exceeds International Standard IEC 61000-4-5 when properly grounded. For a copy of the full testing report, see *Report Number TRL090904 - Tranzeo Surge Protection board* located on the Tranzeo website.

### **Is lightning damaged covered by the Warranty?**

No. Lightning is not covered by the warranty. If you follow the instructions, you chances of lightning damage are greatly reduced, but nothing can protect a radio from a direct lightning strike.

### **Where to Ground the device**

This radio must be grounded at the Pole **AND** at the POE. This is because the radio is between the Exterior Antenna and the POE ground. See the examples below

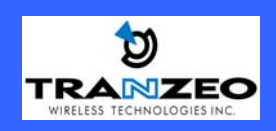

## **Ungrounded Radio**

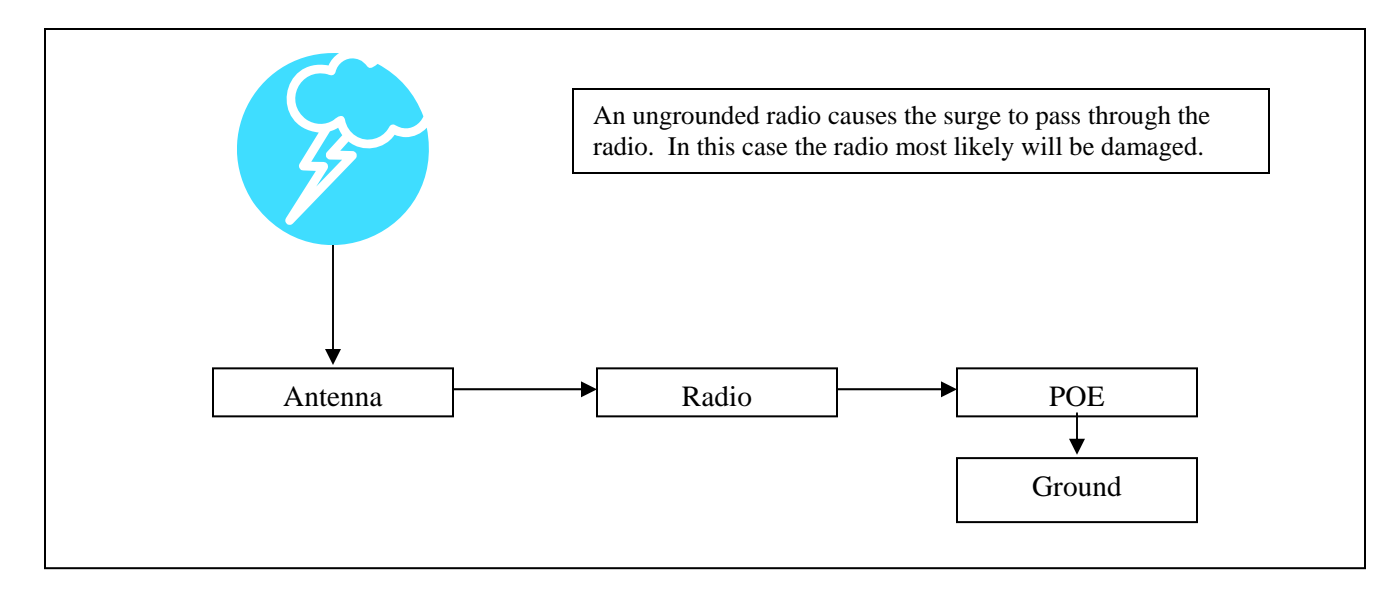

## **Grounded Radio**

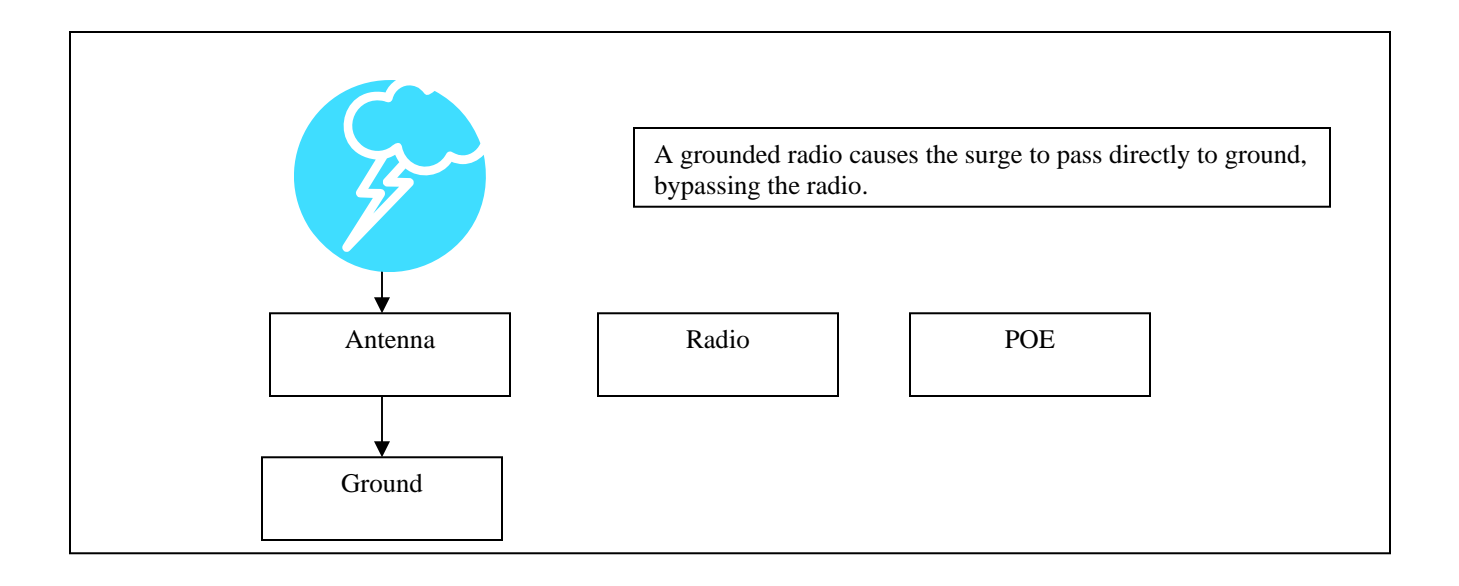

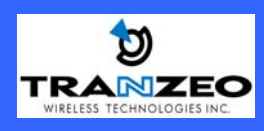

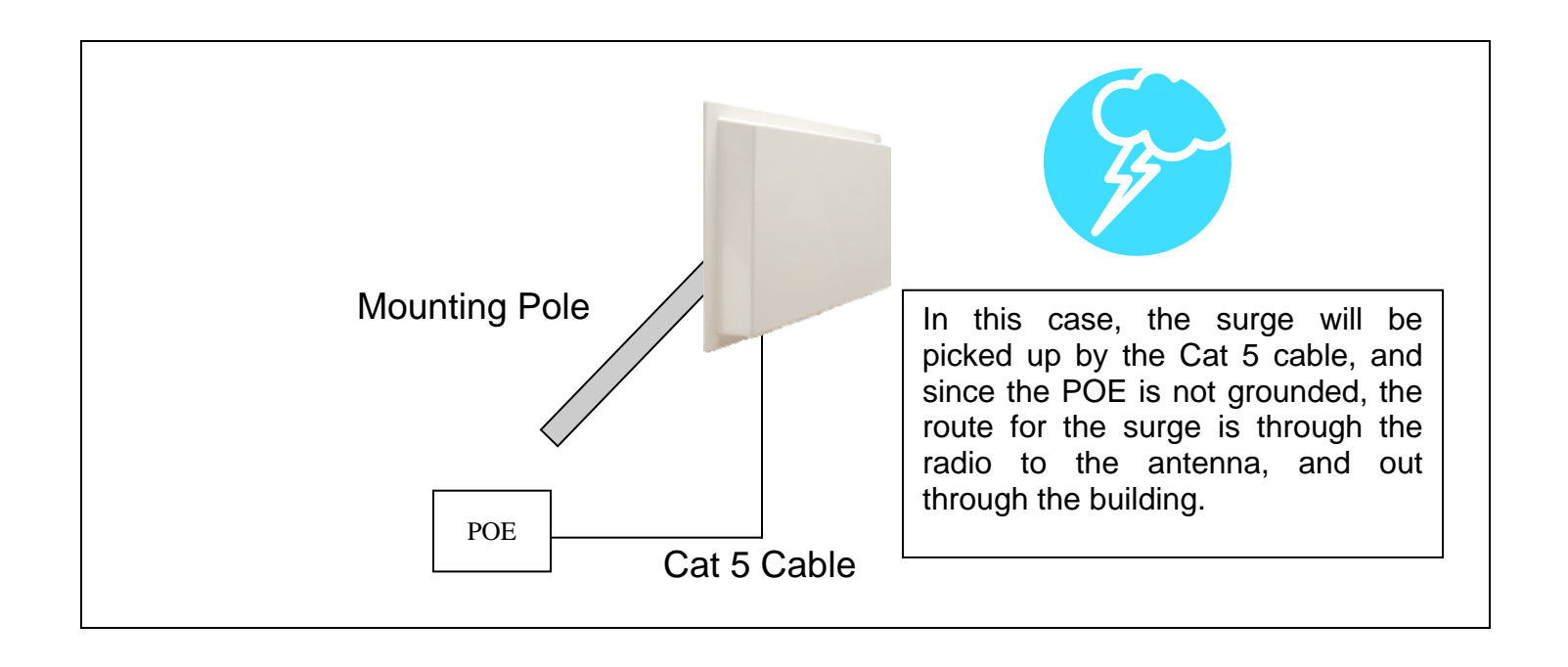

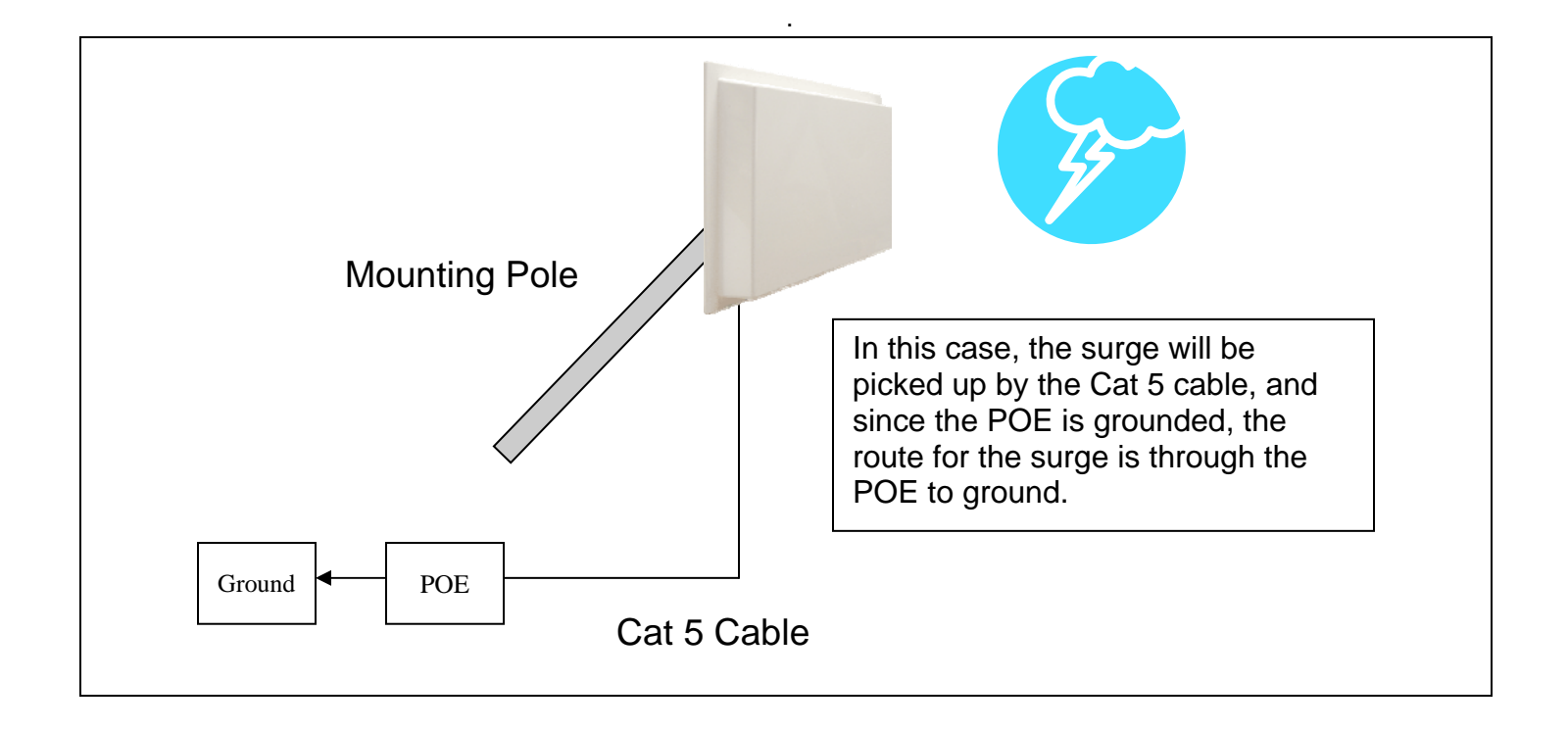

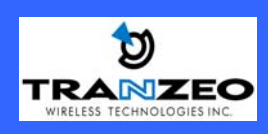

## **Best Practices**

1) Always try to run the Cat5 and LMR inside of the mounting pole wherever possible. This helps to insulate the cable from any air surges.

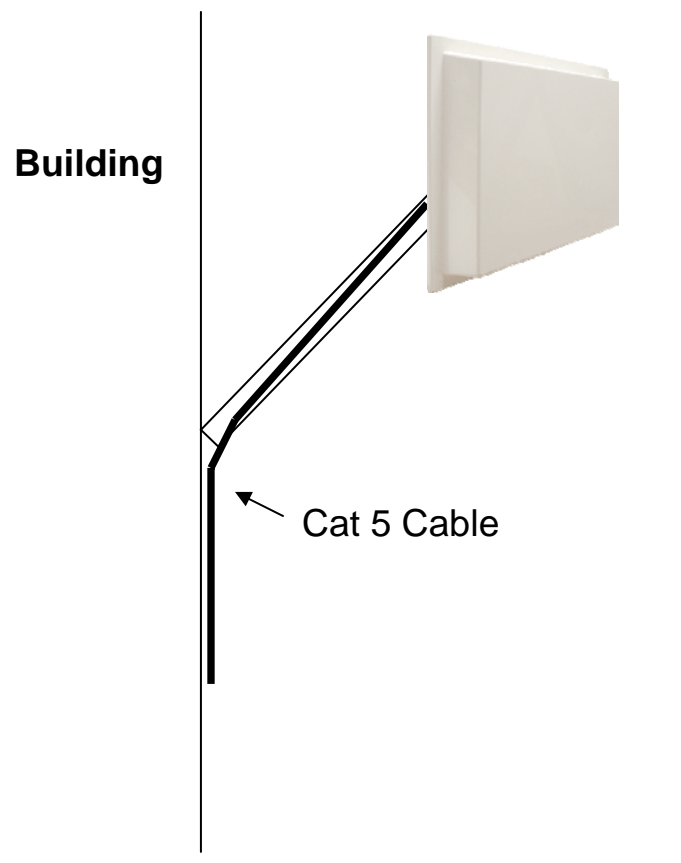

- 2) Keep all runs as straight as possible. Never put a loop into the cables.
- 3) Test all grounds to ensure that you are using a proper Ground. If using a electrical socket for Ground, use a socket tester, such as Radio Shack 22-141
- 4) Buy a copy of the National Electrical Code Guide and follow it.
- 5) If you are in doubt about the grounding at the location, drive your own rod and bond it to the house ground. At least you will know that one rod is correct in the system.

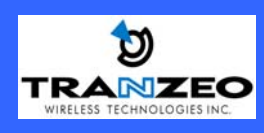

## **APPENDIX B: QoS**

## **QoS**

Tranzeo Wireless Technologies' software takes full advantage of technology to ensure a consistently high quality on-line experience through the use of powerful Quality of Service (QoS) mechanisms. The key to making this applicable in a WISP environment is the Intelligent Stream Handling, a patent-pending algorithm which autonomously manages the flow of traffic going to the Internet, without the need for user configuration. As a result, real-time, interactive traffic, such as gaming, VoIP and video teleconferencing, are automatically given the appropriate priority when other users and applications use the connection. In addition, Intelligent Stream Handling minimizes the impact of large packet, lower priority traffic on latency-sensitive traffic and eliminates delays. Tranzeo Wireless Technologies' software effectively eliminates the lag and breakup problem in online gaming and other voice/video applications.

In today's broadband environment the impact of just one data stream running in parallel with a real-time application can be quite dramatic. Using NetIQ's Chariot VoIP test measurement over a connection, it can be demonstrated that introducing a single FTP transfer in the upstream direction will reduce the Mean Opinion Score (MOS) for a G.729 VoIP codec from a very good 4.4 to a completely unacceptable level of 1 immediately. Using the same scenario with Tranzeo Wireless Technologies' QOS enabled, the voice quality remains consistently high with an MOS of 4.4, and maintains that level even with multiple FTP streams.

- ♦ **Automatic Traffic Classification:** Tranzeo Wireless Technologies' software has the capability of continually monitoring and classifying traffic on the Internet connection, and dynamically adjusting the way individual streams are handled at any point in time. This enables latency-sensitive traffic, such as voice, games or even web page requests, to be given a relatively high priority. As a result, these packets are sent to their destination first, reducing delay and jitter. Less time-sensitive traffic such as email or file transfers are sent at lower priority. Since Intelligent Stream Handling operates automatically without the need for user configuration, it is able to effectively make use of 255 priority levels for fine-grained control of the packet streams.
- ♦ **Rate Matching:** A process called "rate matching" determines the bandwidth of the broadband uplink automatically so that it can shape the traffic to smooth the flow between the router and the Internet. This eliminates the potential bottlenecks and delays that can be caused by "bursty" data traffic.
- **Dynamic and Adaptive Link Fragmentation:** Low priority traffic is also fragmented to reduce the latency and jitter that can be introduced by long packets. Intelligent Stream Handling adjusts the fragment size based on the uplink speed and also stops fragmenting long packets when no latency-sensitive traffic is waiting to be sent, to improve the overall efficiency of the broadband link and ensure voice can sustain a high MOS rating.

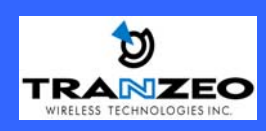

**Franzeo Wireless Technologies** QOS Block Diagram QOS Block Diagram1/10/2006 1/10/2006

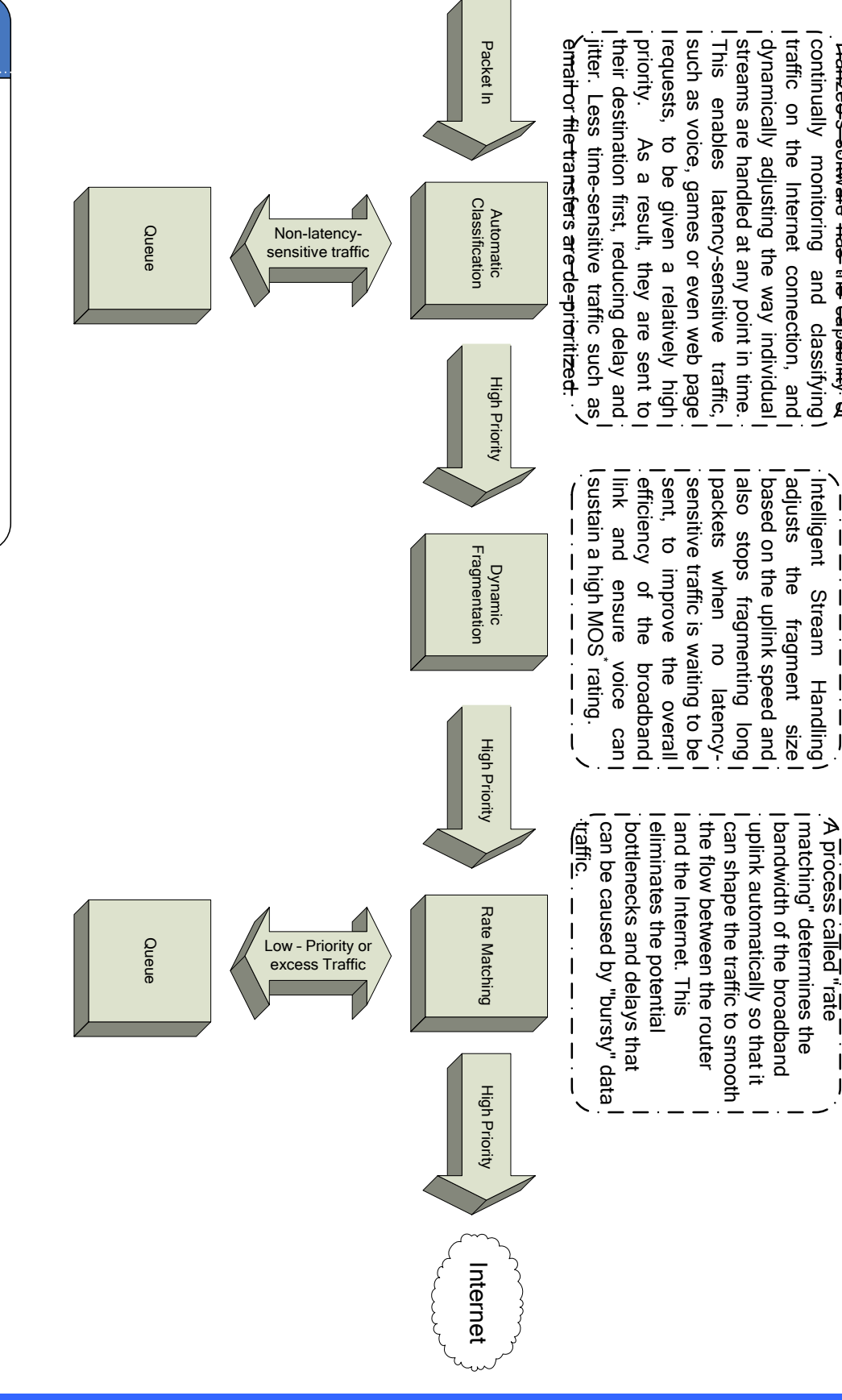

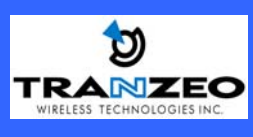

(MOS) \*Mean Opinion Score

**This document is intended for Public Distribution 19473 Fraser Way** 

Tranzeo s

software

has  $\frac{\pi}{4}$ 

capability

 $\boldsymbol{\epsilon}$ 

 $\begin{array}{c} 1 \\ 1 \end{array}$ 

 $\begin{array}{c} 1 \\ 1 \\ 1 \end{array}$ 

 $\begin{array}{c} 1 \\ 1 \end{array}$ 

 $\frac{1}{2}$ 

 $\overline{\phantom{a}}$ 

 $\overline{1}$ 

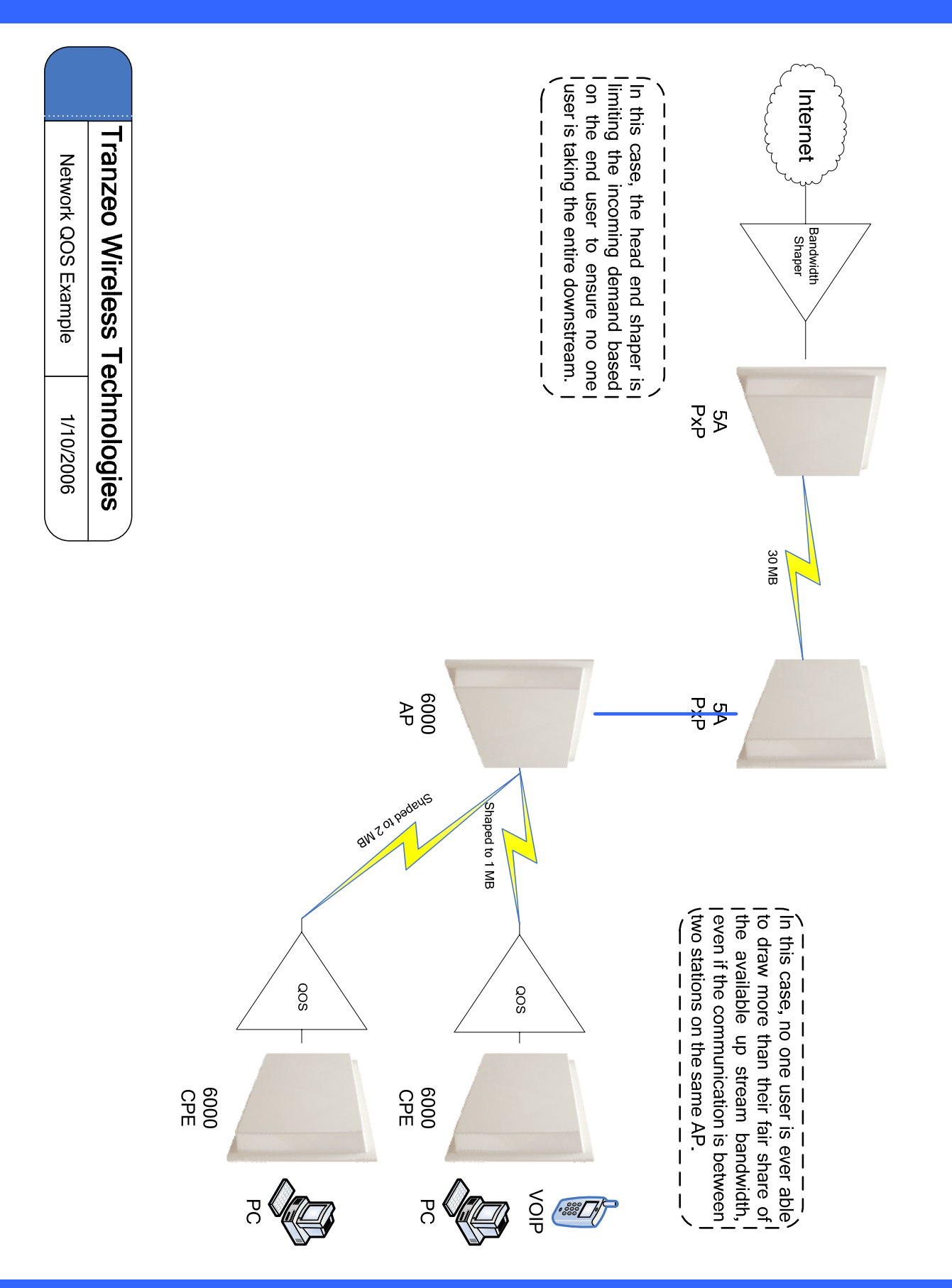

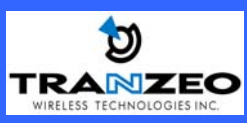

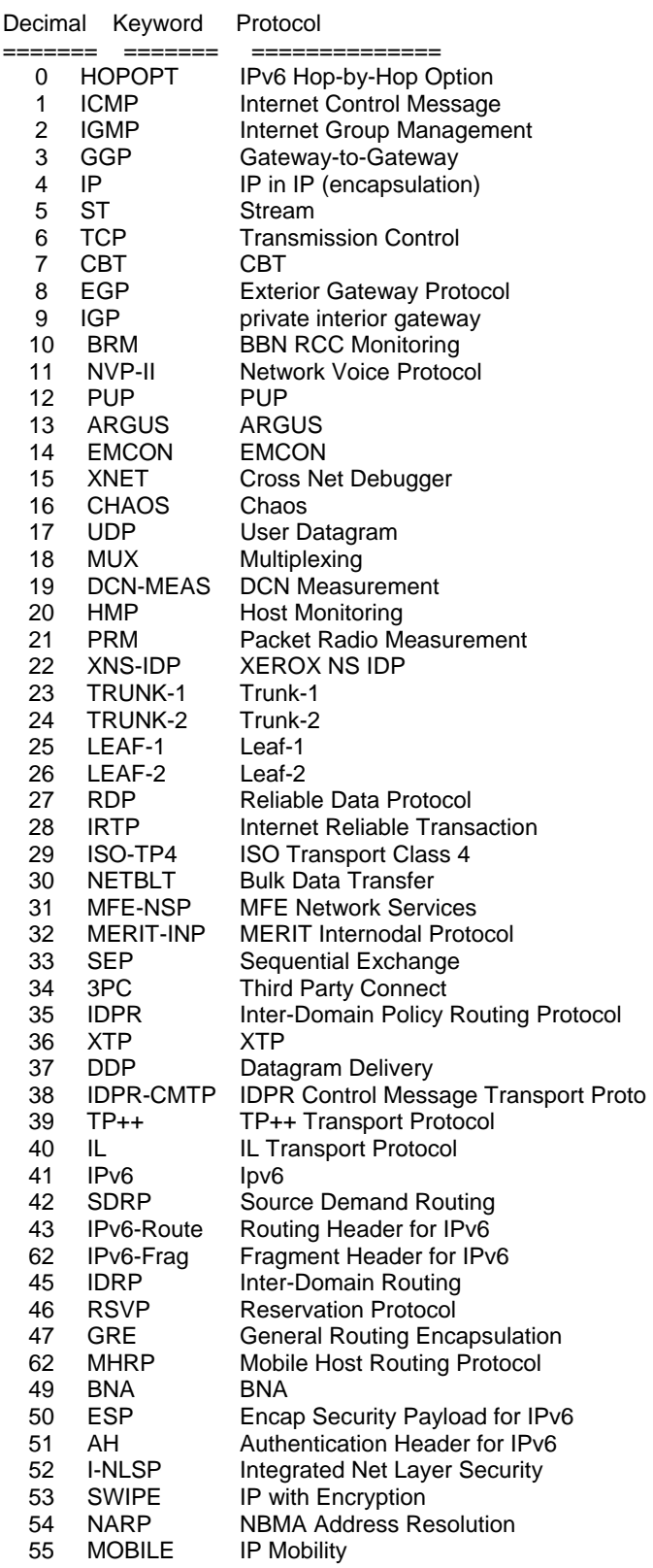

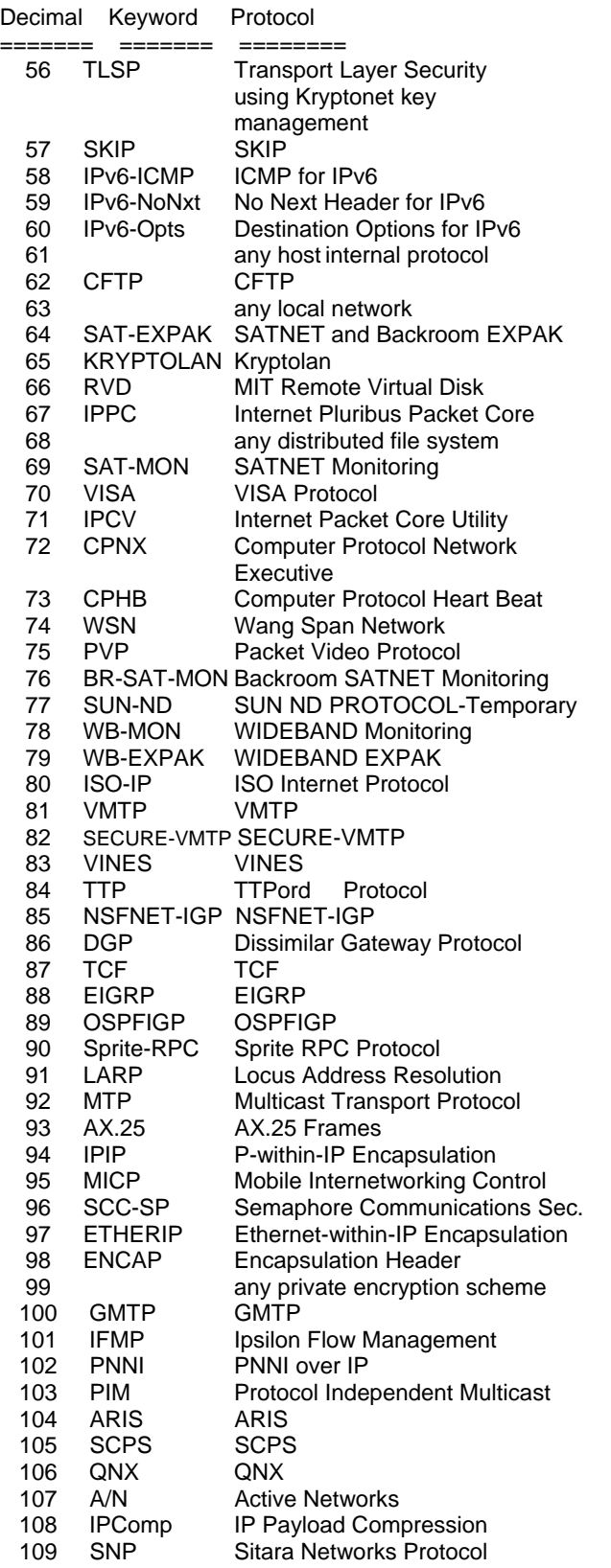

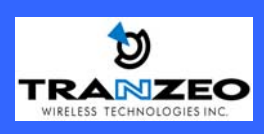

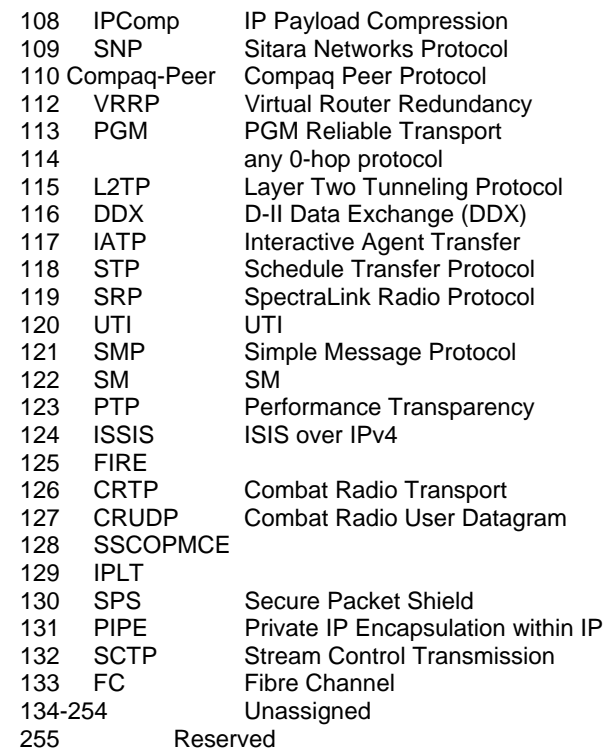

## **APPENDIX D: Common TCP Ports**

See http://www.iana.org/assignments/port-numbers for a full list of Well Known Port Numbers.

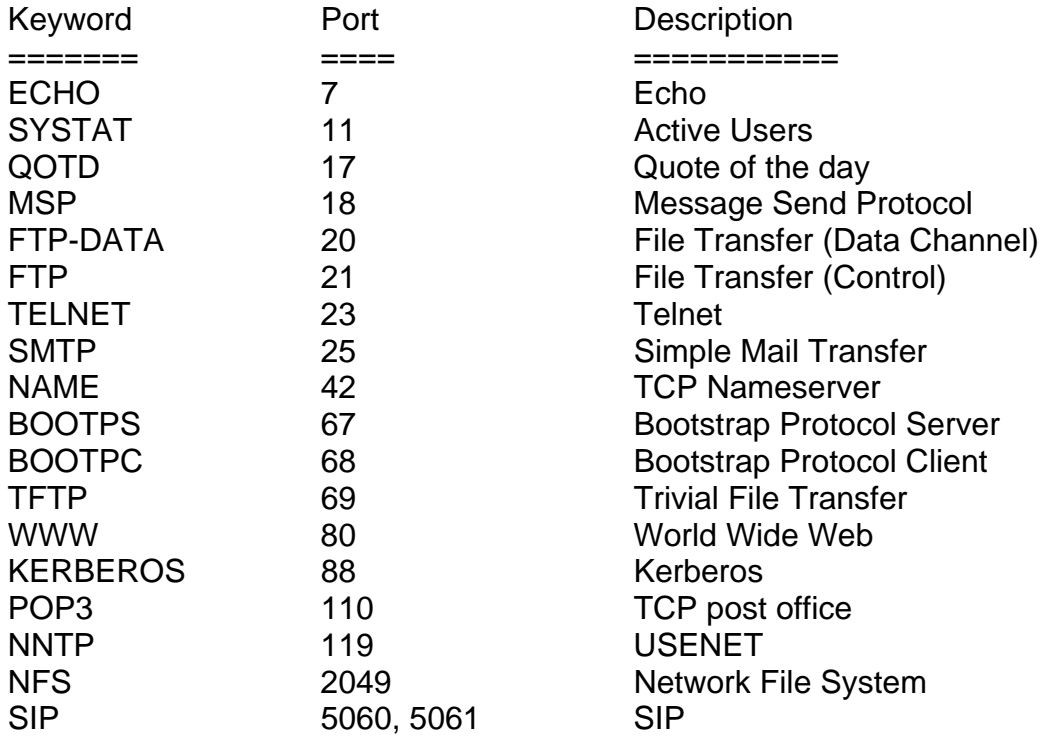

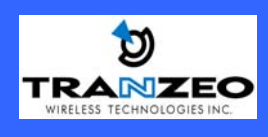